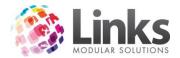

# Table of Contents

| Table of Contents                                        | 1 |
|----------------------------------------------------------|---|
| Members Overview                                         | 2 |
| Viewing Customer Contracts                               | 3 |
| How to find a Member                                     | 5 |
| Membership Maintenance                                   | 7 |
| Personal Details                                         | 7 |
| Marketing Info                                           | 7 |
| Create New                                               | 8 |
| Consult.link                                             | 8 |
| Membership Details                                       | 8 |
| Membership Changes2                                      | 1 |
| Overriding Expiry                                        | 2 |
| Visits2                                                  | 4 |
| Suspension2                                              | 7 |
| Viewing the Financial Details                            | 2 |
| Messages4                                                | 4 |
| Payment Method4                                          | 9 |
| Pay at POS Memberships5                                  | 2 |
| Contract Marketing Details                               | 3 |
| Visit History                                            | 4 |
| Changing/Editing the Start Date of a Membership Contract | 7 |
| Corporate Memberships                                    | 8 |
| Setting up a Client to Charge Corporate Memberships      | 8 |
| Selling a Corporate Membership5                          | 9 |
| Members Retention                                        | 1 |
| Bulk Processes                                           | 7 |
| Bulk Price Update6                                       | 7 |
| Bulk Suspension Fee Update                               | 8 |
| Bulk Suspension                                          | 9 |
| Bulk Bonus Days                                          | 0 |
| Bulk Process History7                                    | 1 |

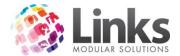

### Members Overview

Member's Module allows for the control and maintenance of all membership contracts with some of the following tasks:

- Updating of personal Information
- Cancellations
- Suspensions/time stops
- Upgrading/downgrading
- Change of payment details for direct debit payments
- View financial history
- View membership visits
- Perform bulk suspensions and bonus days application
- Perform price updates
- Apply internal messages, SMS and email individually or in bulk
- Direct access to Consult Module if purchased and installed

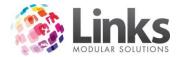

#### Viewing Customer Contracts

Home screen> Members> Contracts> View Customer Contracts

This screen allows you to view all relevant details of a particular member (including their contract and financial history).

To begin, you will need to search for a member as the View Customer Contracts screen will appear blank.

Search for the member by either:

- a) Typing their Customer ID or surname and hitting enter
- b) Scan their card
- c) Selecting the [...] button

Once you find a member the following can now be viewed. This screen includes status of the membership contract (active/expired/suspended), start date and current expiry date.

| Membership Contracts \\ Customer Number - 39                                                                                                    | X                  |  |  |  |  |  |
|----------------------------------------------------------------------------------------------------|--------------------|--|--|--|--|--|
| CustomerID: 39 + New Name: JONES / INDIANA M                                                                                                    | Personal Details   |  |  |  |  |  |
| ID Description Date Started Expiry Date Status                                                                                                    | Marketing Info     |  |  |  |  |  |
| 59 Full Access Direct Debit 26 Oct 2015 Active                                                                                                    | Create New         |  |  |  |  |  |
|                                                                                                    | consult.link       |  |  |  |  |  |
| Current Only C Include History                                                                                                    |                    |  |  |  |  |  |
| Contract ID=59 Active                                                                                                    | View & Update      |  |  |  |  |  |
| Date Started: 26 OCT 2015 D Pay at POS: \$ 0.00 # of Debit Periods 7<br>Remaining: 7                                                                                                    | Membership details |  |  |  |  |  |
| Direct Dabit: # 0.00 Contract Payout 282.95                                                                                                    | Changes            |  |  |  |  |  |
| TOTAL Palance: \$ 0.00 Min Expire Date: 25 JAN 2016                                                                                                    | Override Expiry    |  |  |  |  |  |
| Suspension Linix (Days). 30                                                                                                    | Visits             |  |  |  |  |  |
| Suspension Day(s) Used: 0                                                                                                    | Suspension         |  |  |  |  |  |
| Total Bonus Day(s) Added: 0 30 0CT 2015                                                                                                    | Bonus Days         |  |  |  |  |  |
| Ref: Details: Direct Debit Payment                                                                                                    | Financial          |  |  |  |  |  |
|                                                                                                    | Messages           |  |  |  |  |  |
| Sales Person: 1 STAFF,DEMO                                                                                                    | Payment Method     |  |  |  |  |  |
| Consultant: 1 STAFF,DEMO                                                                                                    | Marketing          |  |  |  |  |  |
| Comment:                                                                                                    |                    |  |  |  |  |  |
| * dbi click field view of the second second |                    |  |  |  |  |  |
| Last Updated 26/10/2015 4:30:46 PM           Setup Letter         Issue Card           ✓ OK         X Cancel           Refresh         Apply                                                                                                    |                    |  |  |  |  |  |
| Setup Letter Letter Issue Card V OK X Cancel Refresh                                                                                                    | And A              |  |  |  |  |  |

- Customer ID The identification number specific to the member
- Date Started The date the membership contract started
- **Current Expiry Date** This is when the membership is due to expire. Memberships that are direct debit and ongoing will not have an expiry date (unless they have a hard expiry date). For more information on hard and soft expiry dates and setting these, please see the Admin User Guide.
- Suspension Limit (Days) This is the maximum number of days that the customer can suspend their membership for
- Suspension Day(s) Used How many suspension days have already been used for the current suspension period

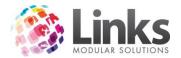

• Total Bonus Day(s) Added - Indicates total of any bonus days that have been added to the membership contract.

Note: this is only applicable to upfront membership contracts.

- **Ref** Reference information that was entered upon the sale of the membership contract
- Sales Person Identifies the sales person linked to the sale of this membership contract. This can be changed provided the user has appropriate access
- **Consultant** The name of staff member who processed the sale of the membership contract through POS
- Comments Any relevant comments relating to the member
- Pay at POS: \$ Will show any credit or money owing that needs to be taken via POS
- Direct Debit: \$ Will show any credit or money owing that is to be collected through direct debit
- Total Balances: \$ This is the total amount outstanding or in credit via both payment methods
- **# of Debit Periods Remaining** This is the number of remaining debit periods if you have a minimum term set up against the direct debit Membership Type
- **Contract Payout Amount** This is the amount remaining on a minimum term direct debit membership contract, this will total the amount the member would need to pay if leaving earlier than the minimum term required
- **Min Expiry Date** This is the date that the member can cancel if a minimum term has been set against the direct debit Membership Type
- Client Contribution If a client/company is contributing to this member's membership contract, this is the percentage that the client/company will be contributing towards it

Note: this only applies to Corporate Membership Types.

- **Client Name** The name of the client/company that the member is attached to for their Corporate Membership. The cross [X] will remove this client from the membership contract. Any discount or contribution which was being received will also be removed
- Next Payment Date This is the date of the next scheduled direct debit run and if no direct debit details have been provided, it will state "Unknown: Debit Type needs to be defined". If the member has an upfront membership this area will remain blank
- **Details** Will inform you if this is a direct debit membership and this area will be blank for an upfront membership
- [Personal Details] Takes you to the Customer screen, where you can view and modify the member's personal details
- [Marketing Info] Will bring you to the Customer Marketing screen, this will show you any relevant marketing information that has been filled in for this member
- [Create New] Will create a new membership contract for this member. You will be taken to the New Membership Contract screen
- **[Consult.link]** Will bring you to this member's Consult screen if this has been activated for your site. For more information please see the Consult User Guide
- [Membership details...] Will show you the membership details for the current membership contract
- [Changes...] Displays a change log of all changes that have been made to this membership contract
- [Override Expiry...] This is where you can enter an expiry/cancellation date or modify an existing expiry date
- [Visits...] Will show you the visit history for the current membership contract

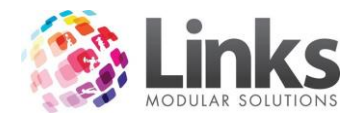

- [Suspension...] Allows you to add and cancel suspensions for this membership contract
- **[Bonus Days...]** This is where you can add bonus days to the membership contract, this extends the length of the contract
- [Financial...] Will show you financial information for this member, from payments made, account adjustments and direct debit overrides
- [Messages] Is where you can view or create new messages for this member
- [Payment Method] This is where you enter or alter a member's credit card or bank details for direct debit memberships
- [Marketing] Will take you to the Customer Contract Marketing screen. Here you can view or record how the member joined
- [Setup Letter] Allows you to set up a letter template for members. This letter is set up in Admin Module. For more information please see the Admin User Guide.
- [Letter] Select the letter button to produce a letter for this customer using the template selected above
- **[Issue Card]** Will allow you to print a Links card for the member. This is not a pre printed card and must be previously setup in the Admin Module. For more information regarding the setting up or Links cards, please see the Admin User Guide.

### How to find a Member

| 1. | Enter member's surname or customer ID into the 'CustomerID; field. Alternatively, click |
|----|-----------------------------------------------------------------------------------------|
|    | on the [] button to activate the Search for People screen                               |

| 5              | Search f                                   | or People         |              |            |                  |              |                   | X        |
|----------------|--------------------------------------------|-------------------|--------------|------------|------------------|--------------|-------------------|----------|
|                | Id                                         | Name              | DOB          | Home Phone | Mobile Phone     | Work Phone   | Address .         | Ā        |
|                | 77                                         | BILL, BLINKY      | 14/08/1988   |            | 0411222333       |              | 9 NEWSOME STR     | Up       |
| ١Ľ             | 26                                         | BLACK, CHARLIE    | 10/08/2000   |            | 0411123123       |              | 1 SMITH ST        | UP       |
|                | 151                                        | BLACK, JACKIE     |              |            |                  |              |                   |          |
|                | 9                                          | BOB, JONES        |              |            |                  |              | -                 | -        |
|                | 107                                        | BROWN, BARNEY     | 1/05/1992    |            | 12345            |              |                   |          |
|                | 89                                         | BROWN, BILL       | 3/02/1998    |            | 0422999123       |              | 9 NEWSOME ST      | Down     |
|                | 50                                         | BROWN, BOB        | 26/11/1976   |            | 0411234345       |              | 9 NEWSOME ST      |          |
|                | 153                                        | BROWN, FRED       |              |            |                  |              | 1 FRED ST         |          |
|                | 78                                         | BROWN, JACK       | 28/02/1965   |            | 0498765432       |              | 9 NEWSOME ST      |          |
|                | 75                                         | BROWN, JACKIE     | 4/03/1989    |            | 0456789123       |              | 9 NEWSOME ST      |          |
|                | 97                                         | BROWN, JO         | 1/01/1988    |            | 0411111111       |              | 1 BROWN ST        |          |
|                | 42                                         | BROWN, TRACEY     | 5/03/2001    |            | 0412345689       |              | 12 BROWN ST       |          |
|                | 82                                         | CHARLSTON, MARK   | 3/03/2010    |            | 1234567890       |              | 9 NEWSOM ST       |          |
|                | 86                                         | CONNA, MIKE       | 2/01/1908    |            | 0411222333       |              | 9 NWSOME STRE     |          |
|                | 87                                         | CONNA, SEB        | 1/01/2002    |            | 0411222333       |              | 9 NEWSOM STRE     |          |
|                | 55                                         | DAVIS, JOHN       | 2/02/1992    |            | 0458763476       |              | 9 NEWSOM ST       | Ŧ        |
|                |                                            |                   |              |            |                  |              | •                 |          |
|                | Correla fe                                 |                   |              |            |                  |              |                   |          |
|                | Search for                                 |                   |              |            |                  |              |                   |          |
| South Starting |                                            |                   |              |            |                  |              |                   |          |
|                | Nam                                        | ne -              |              |            |                  | <u>S</u> ear | ch                | Show All |
|                |                                            | C Containing      |              |            |                  |              |                   | SHOW All |
|                |                                            |                   |              |            |                  |              | 73 people in list |          |
|                | Pho                                        | ne C              |              |            |                  |              |                   |          |
|                |                                            |                   |              |            |                  |              |                   |          |
| Address C      |                                            |                   |              |            |                  |              | Select            |          |
|                |                                            |                   |              |            |                  |              |                   |          |
|                | Email Address C                            |                   |              |            |                  |              |                   |          |
|                |                                            |                   |              |            |                  |              |                   |          |
|                | □ All □ Staff IX Member □ Student □ Cancel |                   |              |            |                  |              |                   |          |
|                | POS C                                      | ustomer 🗌 Prospec | ts 🗌 Visit F | ass 🗌      | Responsible Pers | on           |                   |          |
|                |                                            |                   |              |            |                  |              |                   |          |

If using the Search for People screen use one of the five search options below to find your member:

- Starting This is the start of their surname, either in full or part of
- Containing This can be first name or a few letters within a name

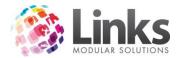

- Phone This can be their home, work or mobile number or part of
- Address This can be their whole address or part of
- Email Address This can be their whole email address or part of
- 2. Once you have found the member, double click on their name to select

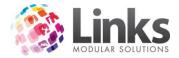

## Membership Maintenance

#### Personal Details

Members> Contracts> View Customer Contracts> Personal Details

The [Personal Details] button will open up the Customer screen and allow you to view and edit the member's personal and contact details along with allocating or removing pre printed cards. This avoids having to open the Customer screen through the POS Module.

For more information and an overview of the Customer screen please see the POS User Guide.

| Customer Set                                                   | tup - <new entry=""></new>                     | x    |
|----------------------------------------------------------------|------------------------------------------------|------|
| Customer ID: 39                                                |                                                |      |
| Personal Emergency/Health Issues   Others   Notes   Status   S | Sales History                                  |      |
| Personal Details                                               | Contact Details (default)                      |      |
| Last Name: JONES                                               | Address: 9 NEWSOM STREET                       |      |
| First Name: INDIANA                                            | Suburb: ASCOT VALE                             |      |
| Title: MR 💌                                                    | State: VIC Postcode: 3032                      | -    |
| Gender<br>Male                                                 | Home Phone:                                    |      |
| ● Male<br>○ Female                                             | Work Phone:                                    |      |
| Date of Birth: 15 SEP 1952 D                                   | Mobile Phone:                                  |      |
| Age: 63:1                                                      | Home Fax:                                      |      |
| - 00.1                                                         | Work Fax:                                      |      |
| Concession Date:                                               | E-mail: support@linksmodularsolutions.com Mail | -11  |
| Partner Name:                                                  |                                                | - 11 |
| Ref #::                                                        | E-mail 1:Mail                                  |      |
| Active Carrot Enabled 22/10/2015 11:56:50 AM                   | Other >> Web Status >>                         |      |
| No current cards Cards >>                                      |                                                |      |
|                                                                |                                                |      |
| Setup<br>Letter Issue card Marketing                           | Apply Save Delete Clear Close                  |      |

#### **Marketing Info**

Members> Contracts> View Customer Contracts> Marketing Info

The [Marketing Info] button can be used for a number of items, from why the customer joined, to how far they live from the centre and record any correspondence with the member via the Tracking tab.

For more information and an overview of the Customer Marketing Details screen please refer to the POS User Guide and the Members Retention section of this User Guide.

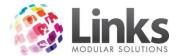

| 8                                             | Customer N | Narketing Details // Cu          | stomer ID - 39 | 9        | X             |
|-----------------------------------------------|------------|----------------------------------|----------------|----------|---------------|
| Customer Id: 39                               |            | Name: JONES                      |                | INDIANA  | G: M          |
| Info   Marketing   Other   Extra              |            | Pass   Referral   Tracking       | Children       |          |               |
| Reason for joining the Reason:                | is centre  |                                  |                |          |               |
|                                               | I          |                                  | Clear          |          |               |
| Estimate distance living<br>from Centre (km): | <b>•</b>   | Direction living<br>from Centre: | •              |          |               |
|                                               |            |                                  |                |          |               |
| Contraction                                   |            |                                  |                |          |               |
| Membership Type:                              |            |                                  |                | -        |               |
| Year                                          |            |                                  |                |          |               |
|                                               |            |                                  |                |          |               |
| Membership Type 1:                            |            |                                  |                |          |               |
| Year 1:                                       |            |                                  |                |          |               |
|                                               |            |                                  |                |          |               |
|                                               |            | Last Updated:                    |                |          |               |
|                                               |            |                                  |                |          |               |
|                                               |            |                                  |                |          |               |
|                                               |            |                                  |                |          |               |
|                                               |            |                                  |                |          |               |
|                                               | 1          |                                  |                |          |               |
| Custr<br>Dista<br>Gra                         | nce        |                                  | Save Delet     | te Clear | Clone   Close |

# Create New

Members> Contracts> View Customer Contracts> Create New

The [Create New] button allows you to create a new membership contract from the Members Module.

This is usually used by membership sales staff or management. This can be used to setup a membership contract so when the member attends they then pay for the membership on first attendance rather than at time of creation or if a member is upgrading/downgrading their membership contract.

Note: Membership contracts should primarily be sold through POS. Only those staff authorised to should add 'back of house' memberships via the Members Module.

Creating a New Direct Debit Membership from the Members Module

- 1. Go to Members> Contracts> View Customer Contracts
- 2. Search for the member by either:
  - a. Typing their Customer ID or surname and hitting enter

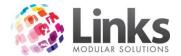

- b. Scan their card
- c. Selecting the [...] button
- d. Alternatively, you can add a new member by clicking on [+New]

| CustomerID: | + New Name: |   | _ |
|-------------|-------------|---|---|
| p           |             | 1 |   |

 Once you have the customer's details in the Membership Contracts screen, select the [Create New] button and the New Membership Contract screen will appear
 Select the [...] button next to 'M'shp'

| 8                                                                                     | New Membership Contract                                                                      |
|---------------------------------------------------------------------------------------|----------------------------------------------------------------------------------------------|
| CustomerID: 106 Name:                                                                 | BOND, JAMES Gender: M                                                                        |
| New Contract Details     M'shp:     History >>                                        | Term: Details                                                                                |
| Details Date Started: Expiry: Expiry: D Expiry: D D D D D D D D D D D D D D D D D D D |                                                                                              |
| Consultant:                                                                           | Price : \$ 0.00                                                                              |
| Ref:                                                                                  | Contract Price: \$ 0.00 Discount: 0 %                                                        |
| Sales Person:                                                                         | Discount Reason:                                                                             |
| Family >>                                                                             |                                                                                              |
| Joining Fee         Amount: \$ 0.00           Pau On Fvit         Contract: \$ 0.00   | Total Contract Price Due Now           Item         Amount, \$                               |
|                                                                                       |                                                                                              |
| Amount: \$ 0.00<br>Pay On Exit Contract: \$ 0.00                                      |                                                                                              |
| Suspension Fee                                                                        |                                                                                              |
| Amount: \$ 0.00 Contract: \$ 0.00                                                     | Pay Now: \$ 0.00                                                                             |
| Discount: 0 %                                                                         |                                                                                              |
|                                                                                       |                                                                                              |
| Setup Letter Letter                                                                   | Marketing         Personal Details         ✓ 0K         X Cancel         Apply         Clear |

5. Search for the Membership Type you wish to allocate to this member and select the membership by double clicking on it or clicking the [Select] button

| 8                      |                                                                                                    |                                 | 9            | Search         |                        |               |                | ×                |
|------------------------|----------------------------------------------------------------------------------------------------|---------------------------------|--------------|----------------|------------------------|---------------|----------------|------------------|
| Code<br>M1000<br>M1001 | Description<br>Full Access Adult 12 Months<br>Full Access Direct Debit                                              | Amount, \$<br>2,000.00<br>45.00 | AltPrice, \$ | On Hand        | Qty Per Pack<br>1<br>1 | Packs On Hand | Type<br>M<br>M | Up<br>Down       |
|                        |                                                                                                    |                                 |              |                |                        |               |                | Show <u>A</u> ll |
| C All                  | Location: Loc1                                                                                                    |                                 | <u> </u>     | All Products . | ' Services             |               |                | <u>S</u> earch   |
| C Service              | Code:                                                                                                    |                                 |              |                |                        |               |                |                  |
|                        | Description: C Star<br>C Cor                                                                                        |                                 |              |                |                        |               |                |                  |
| 🗌 Inc. Inactive        | Supplier: <all sl<="" td=""><td>PPLIERS&gt;</td><td></td><td></td><td>Y</td><td></td><td></td><td>Seject</td></all> | PPLIERS>                        |              |                | Y                      |               |                | Seject           |
| Colum <u>n</u> s       | Cost \$: equa                                                                                                    | ls 💌                            |              |                |                        |               |                |                  |
|                        |                                                                                                    |                                 |              |                |                        |               |                | <u>C</u> ancel   |

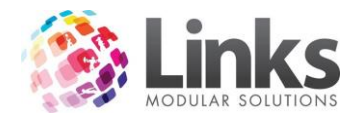

- 6. As this membership type is direct debit you will have a warning that any pro rata will be applied but if you also wish to collect the next payment you will need to sell this membership through POS
- 7. Select [OK] to continue

| Memberships                                                                                                    | x |
|----------------------------------------------------------------------------------------------------|---|
| This membership type requires a next debit period payment. To apply this the contract must be issued through POS. The next period fee will not be applied to this contact if you continue. |   |
| ОК                                                                                                    | ] |

8. The details of the selected membership will now auto fill the relevant fields in the New Membership Contract screen

| 8                                                                                                    | New Membership Contract                                                                                                    | x                                           |
|----------------------------------------------------------------------------------------------------|----------------------------------------------------------------------------------------------------|---------------------------------------------|
| CustomerID: 106 Name:                                                                                                    | BOND, JAMES Gender: M                                                                                                    |                                             |
| New Contract Details         M'shp:       M1001        History >>         Full Access Direct Debit       Details       Date Started:       26 OCT 2015       D       Edit Link >>         Expiry: | Contract Price: \$ 45.00 Discount Discount Reason:  Total Contract Price Item Amount, \$ Item Amount, \$ Item Amou | 2 >>><br>2<br>2<br>12.86<br>99.00<br>111.86 |
| Discount Reason:                                                                                                    |                                                                                                    | ~                                           |
| Setup Letter Letter                                                                                                    | Marketing Personal Details 🗸 OK 🗙 Cancel Apply                                                                                                    | Clear                                       |

- 9. Check you have selected the correct customer
- 10. Check you have selected the right membership type
- 11. Check the 'Date Started' is correct, enter in a 'Ref' if required and also a sales person ID if relevant
- 12. Check the 'Joining fee' and 'Suspension fee' and update as applicable

| S1004            | Amount: \$ 99.00<br>Contract: \$ 99.00 |
|------------------|----------------------------------------|
| Pay On Exit      | Amount: \$ 0.00<br>Contract: \$ 0.00   |
| Amount: \$ 0.50  | Contract: \$ 0.50<br>Discount: 0.00 %  |
| Discount Reason: |                                        |

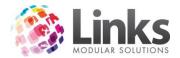

13. Check the 'Contract Price' and apply any discounts as relevant Note: This is the member's ongoing debit amount. This is not the pro rata due for today. Do not \$0.00 out unless this customer is never going to pay for this membership contract.

| Price : \$         | 45.00 |
|--------------------|-------|
| Contract Price: \$ | 45.00 |
| Discount Reason:   |       |

14. Enter in a payment method by selecting the [>>] button next to 'Payment Method' if applicable. This is the bank or credit card details the regular direct debit payments will be deducted from

| 5      | Direct De       | bit Informatio | n \\ BOND, Ji | AMES - 106 | _ [   | x |              |                          | x |
|--------|-----------------|----------------|---------------|------------|-------|---|--------------|--------------------------|---|
|        |                 |                |               |            |       |   |              |                          |   |
| O Link | s Credit Card   | 🔿 Links Bank D | ebit          |            |       |   |              |                          |   |
|        |                 |                |               |            |       |   |              |                          |   |
|        |                 |                |               |            |       |   |              |                          |   |
|        |                 |                |               |            |       |   | Payment h    | Method >>                |   |
|        |                 |                |               |            |       |   | ontribution: | % >>                     |   |
|        |                 |                |               |            |       |   | Discount:    | *                        |   |
|        |                 |                |               |            |       |   |              |                          |   |
|        |                 |                |               |            |       |   |              |                          |   |
|        |                 |                |               |            |       |   |              | Amount, \$               |   |
|        |                 |                |               |            |       |   |              | 12.86<br>99.00<br>111.86 |   |
|        |                 |                |               |            |       |   |              | 111.06                   |   |
|        |                 |                |               |            |       |   |              |                          |   |
|        |                 |                |               |            |       |   | Pay Now: \$  | 111.86                   |   |
|        |                 |                |               |            |       |   |              |                          |   |
| -T(    | er Direct Debit | Details        |               |            |       |   |              |                          |   |
|        |                 | Import         |               |            |       |   | Apply        | Clear                    |   |
|        |                 |                |               |            |       |   |              |                          |   |
|        |                 |                | 🖌 ОК          | × Cancel   | Clear |   |              |                          |   |

15. If this membership is for a Corporate Membership Type select [>>] button next to 'Client Contribution' and add the relevant client for this membership. Any discount for this corporate group will be automatically applied

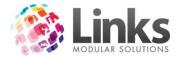

| Expiry:<br>Consultant:<br>Rote                                 | 1  STAFF,DEMO                         | Price : \$                     | 45.00                    | Payment Method       Silient Contribution: |
|----------------------------------------------------------------|---------------------------------------|--------------------------------|--------------------------|--------------------------------------------|
| 8                                                              |                                       |                                | Clients                  |                                            |
| Client Id<br>1<br>3                                            | Name<br>TEST CLIENT<br>TRIATHLON CLUB | Contact<br>TEST CLIENT<br>PAUL | Address 1 RUNNING LANE   | Payable % Discount %<br>0 20<br>50 10      |
|                                                                |                                       |                                |                          |                                            |
| Client Io<br>Name<br>Contacl<br>Address<br>Payable<br>CDiscour | Starting     C Containing     s       |                                | <u>S</u> earch<br>Seject | Show <u>A</u> ll                           |

16. Double click on the word 'Prorata' within the 'Due Now' section to check the pro rata calculation or alter if required. To alter, type in a new amount into the 'Prorata amount' field and enter a reason for change in the fields shown below

| Payment                              | Method >>                              | 🖻 Prorata Details 🗙                                                                                                    |
|--------------------------------------|----------------------------------------|----------------------------------------------------------------------------------------------------|
| Client Contribution:<br>Discount:    | × >>><br>*                             | PRORATA was calculated for the period from 26 OCT 2015  to 29 OCT 2015 as part of the Membership Direct Debit Payment: Prorata Calculation: \$45.00 × (4 DAYS /14 DAYS DD PERIOD ) |
| Item<br>Prorata<br>Join Fee<br>Total | Amount, \$<br>12.86<br>99.00<br>111.86 | Prorata amount:                                                                                                    |
| Pay Now: \$                          | 111.86                                 | ✓ OK X Cancel                                                                                                    |

17. If your centre runsh a Retention Program select the program this member will go on from the drop down menu

18. Once you have checked over the contract and made any changes as required select [OK] to finalise the membership

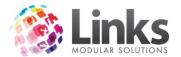

| 8                                                                                                    | New Membership Contract                                                                                                    |
|----------------------------------------------------------------------------------------------------|----------------------------------------------------------------------------------------------------|
| CustomerID: 106 Name:                                                                                                    | BOND, JAMES Gender: M                                                                                                    |
| New Contract Details         M'shp:       M1001         Full Access Direct Debit         Details         Date Started:       26 0CT 2015         Expiry:         Consultate        | Term: Perpetual Details Payment DD Price: \$ 45 00 Client Contribution: \$ >>                                                                             |
| Consultant: 1 STAFF,DEMO<br>Ref:                                                                                                    |                                                                                                    |
| Sales Person: 1 STAFF, DEMO                                                                                                    | Contract Price: \$ 45.00 Discount: 2<br>Discount Reason:                                                                                                  |
| Joining Fee         Amount: \$ 99.00           \$\$1004         Contract: \$ 99.00           Pay On Exit         Contract: \$ 0.00           Pay On Exit         Contract: \$ 0.00 | Item         Amount, \$           Item         Amount, \$           Prorata         12.86           Join Fee         99.00           Total         111.86 |
| Suspension Fee     Contract: \$ 0.50       Amount: \$ 0.50     Discount: 0.00       Discount Reason:     2                                                                         | Pay Now: \$ 111.86  Retention Program : < <none>&gt;</none>                                                                                               |
| Setup Letter                                                                                                    | Marketing Personal Details 🖌 OK 🛛 🗙 Cancel Apply Clear                                                                                                    |

- 19. The new membership details now appear with the membership contract number
- 20. Any pro rata will be displayed to pay at POS and the 'Next Payment Date' will display 'Due Now' if the member has joined after the cutoff point in the lead up time to the next Direct Debit run and therefore cannot be included in that run

| Membership Contracts \\ Customer Number - 106 |                                                             |                    |  |  |  |
|-----------------------------------------------|-------------------------------------------------------------|--------------------|--|--|--|
| CustomerID: 106                               | + New Name: BOND JAMES M                                    | Personal Details   |  |  |  |
|                                               | Description Date Started Expiry Date Status                 | Marketing Info     |  |  |  |
| 60                                            | Full Access Direct Debit 26 Oct 2015 Active                 | Create New         |  |  |  |
|                                               |                                                             | consult.link       |  |  |  |
| ( Currer                                      | nt Only C Include History                                   |                    |  |  |  |
| Contract ID=60                                | Active                                                      | View & Update      |  |  |  |
| Date Started:                                 | 26 OCT 2015 D Pay at POS: \$ -111.86 # of Debit Periods 0 - | Membership details |  |  |  |
| Current Expiry Date:                          | Direct Debit: \$ 0.00 Amount: \$ 0.00                       | Changes            |  |  |  |
|                                               | TOTAL Balance: \$                                           | Override Expiry    |  |  |  |
| Suspension Limit (Days):                      |                                                             | Visits             |  |  |  |
| Suspension Day(s) Used:                       | 0 Next Payment Date: Due Now                                | Suspension         |  |  |  |
| Total Bonus Day(s) Added:                     |                                                             | Bonus Days         |  |  |  |
| Ref:                                          | Details: Payment(s) need to be paid by POS.                 | Financial          |  |  |  |
| Sales Person:                                 | 1 STAFF.DEMO                                                | Messages           |  |  |  |
| Consultant:                                   |                                                             | Payment Method     |  |  |  |
|                                               | 1 STAFF,DEMO                                                | Marketing          |  |  |  |
| Comment:<br>* dbl click field                 |                                                             |                    |  |  |  |
| to maximize                                   | Last Updated 26/10/2015 5:20:10 PM                          |                    |  |  |  |
| Setup Letter Le                               | tter Issue Card VK Cancel Refresh                           | Apply              |  |  |  |

21. This payment will now need to be taken through POS

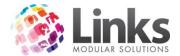

Creating a New Up Front Membership from the Membership Module

- 1. From the View Customer Contracts screen
- 2. Search for the member by either:
  - a. Typing their Customer ID or surname and hitting enter
  - b. Scan their card
  - c. Selecting the [...] button
  - d. Alternatively, you can add a new member by clicking on [+New]

| CustomerID: | + New Name: |  |
|-------------|-------------|--|
|-------------|-------------|--|

3. Once you have the Customer's details in the Membership Contracts screen, select the [Create New] button and the New Membership Contract screen will appear

| 8                                                                 | New Membership Contract                              |
|-------------------------------------------------------------------|------------------------------------------------------|
| CustomerID: 107 Name:                                             | JONES, PENNY Gender: F                               |
| New Contract Details           M'shp:                             | Term: Details                                        |
| Details Date Started: Expiry: Expiry:                             |                                                      |
| Consultant:                                                       | Price: \$ 0.00                                       |
| Ref:<br>Sales Person:                                             | Contract Price: \$ 0.00 Discount: 0 %                |
| Joining Fee Amount: \$ 0.00<br>Pay On Exit Contract: \$ 0.00      | Total Contract Price Due Now Item Amount, \$         |
| Amount: \$ 0.00           Pay On Exit           Contract: \$ 0.00 |                                                      |
| Suspension Fee<br>Amount: \$ 0.00<br>Discount: 0 %                | Pay Now: \$ 0.00                                     |
| Discount Reason:                                                  | Retention Program :                                  |
| Setup Letter Letter                                               | Marketing Personal Details 🖌 OK 🗙 Cancel Apply Clear |

- 4. Select the [...] button next to 'M'shp'
- 5. Search for the Membership Type you wish to allocate to this member and select the membership by double clicking on it or clicking the [Select] button

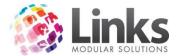

| 5                      |                                                                                                    |                                 | :            | Search         |                        |               |      | x                          |
|------------------------|----------------------------------------------------------------------------------------------------|---------------------------------|--------------|----------------|------------------------|---------------|------|----------------------------|
| Code<br>M1000<br>M1001 | Description<br>Full Access Adult 12 Months<br>Full Access Direct Debit                                                                                    | Amount. \$<br>2,000.00<br>45.00 | AltPrice, \$ | On Hand        | Qty Per Pack<br>1<br>1 | Packs On Hand | Type | <u>U</u> р<br><u>D</u> own |
|                        |                                                                                                    |                                 |              |                |                        |               |      | Show <u>A</u> ll           |
| C All                  | Location: Loc1                                                                                                    |                                 |              | All Products / | Services               |               |      | <u>S</u> earch             |
| C Ser <u>v</u> ice     | Code:                                                                                                    |                                 |              |                |                        |               |      |                            |
|                        | Description: C Star<br>C Con                                                                                                    |                                 |              |                |                        |               |      |                            |
| 🗆 Inc. Inactive        | Supplier: <a href="https://call.org"><all su<="" td=""><td>PPLIERS&gt;</td><td></td><td></td><td><b>Y</b></td><td></td><td></td><td>Select</td></all></a> | PPLIERS>                        |              |                | <b>Y</b>               |               |      | Select                     |
| Colum <u>n</u> s       | Cost \$: equa                                                                                                    | s 💌                             |              |                |                        |               |      |                            |
|                        |                                                                                                    |                                 |              |                |                        |               |      | Cancel                     |

6. The details of the selected membership will now auto fill the relevant fields in the New Membership Contract screen

| 8                                                                                                    | New Membership Contract                                                                                                    | x                                  |
|----------------------------------------------------------------------------------------------------|----------------------------------------------------------------------------------------------------|------------------------------------|
| CustomerID: 107 Name:                                                                                                    | JONES, PENNY Gender: F                                                                                                    |                                    |
| New Contract Details       M'shp:     M1000       Full Access Adult 12 Months       Details       Date Started:     26 DCT 2015       Expiry:     25 OCT 2016                     | Term: 12 month Details Payment UPFRONT                                                                                                    |                                    |
| Consultant: 1 STAFF,DEMO<br>Ref:<br>Sales Person:<br>Family >>                                                                                                    | Price : \$ 2000.00           Contract Price: \$ 2000.00           Discount Reason:                                                              | *                                  |
| Joining Fee         Amount: \$ 0.00           Pay On Exit         Contract: \$ 0.00           Pay On Exit         Amount: \$ 0.00           Pay On Exit         Contract: \$ 0.00 | Total Contract Price         Due Now           Item         Amount, \$           Contract Fee         2,000.00           Total         2,000.00 | Amount, \$<br>2,000.00<br>2,000.00 |
| Suspension Fee     Contract: \$       Amount: \$     Discount: \$       Discount Reason:     \$                                                                                   | Pay Now: \$ 20                                                                                                    | 000.00                             |
| Setup Letter                                                                                                    | Marketing Personal Details 🗸 OK X Cancel Apply                                                                                                  | Clear                              |

- 7. Check you have selected the correct customer
- 8. Check you have selected the right membership type
- 9. Check the 'Date Started' is correct, enter in a 'Ref' if required and also a sales person ID if relevant
- 10. Check the 'Joining Fee' and 'Suspension Fee' and update as applicable

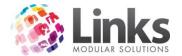

| Joining Fee   | Amount: \$ 0.00   |
|---------------|-------------------|
| Pay On Exit   | Contract: \$ 0.00 |
|               | Amount: \$ 0.00   |
| 🥅 Pay On Exit | Contract: \$ 0.00 |

11. Check the 'Contract Price' and apply any discounts as relevant

| Contract Price: \$ | 2000.00 | Discount: | % |
|--------------------|---------|-----------|---|
| Discount Reason:   |         |           |   |

12. Check 'Due Now' this will show you the contract fee and any joining fees adjust as applicable

| Due Now      |             |            |
|--------------|-------------|------------|
|              |             |            |
| Item         |             | Amount, \$ |
| Contract Fee |             | 2,000.00   |
| Total        |             | 2,000.00   |
|              |             |            |
|              |             |            |
|              |             |            |
|              |             |            |
|              |             |            |
|              | Pay Now: \$ | 2000.00    |

13. If your centre runs a 'Retention Program' select the program this member will go on from the dropdown box

| Retention Program : |  | • |  |
|---------------------|--|---|--|
|---------------------|--|---|--|

14. Once you have checked over the contract and made any changes as required select [OK] to finalise the membership

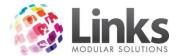

| 8                                                                                                    |                                                                              | New Membership Contract                                                                    |
|----------------------------------------------------------------------------------------------------|------------------------------------------------------------------------------|--------------------------------------------------------------------------------------------|
| CustomerID: 107                                                                                              | Name:                                                                        | JONES, PENNY Gender: F                                                                     |
| Maw Contract Details<br>M'shp: M1000<br>Full Access Adu<br>Details<br>Date Started: 26 0C1<br>Expiry: 25 0C' | it 12 Months     It 12 Months       Edit Link >>                             | Term: 12 month Details Payment UPFRONT                                                     |
| ,<br>Consultant: 1                                                                                           | STAFF,DEMO                                                                   | Price: \$ 2000.00                                                                          |
| Ref: Sales Person:                                                                                           | Family >>                                                                    | Contract Price: \$ 2000.00 Discount: %                                                     |
| Joining Fee                                                                                                  | Amount: \$ 0.00<br>Contract: \$ 0.00<br>Amount: \$ 0.00<br>Contract: \$ 0.00 | Due Now       Item     Amount, \$       Contract Fee     2,000.00       Total     2,000.00 |
| - <b>Suspension Fee</b><br>Amount: \$<br>Discount Reason: [                                                  | Contract: \$<br>Discount:%                                                   | Pay Now: \$ 2000.00  Retention Program : << <a href="https://www.solution.com"></a>        |
|                                                                                                    | Setup Letter Letter                                                          | Marketing Personal Details 🖌 OK 🗙 Cancel Apply Clear                                       |

15. The new membership details now appear with the membership contract number and any outstanding money

| Membership Contracts \\ Customer Number - 107                  | x                  |
|----------------------------------------------------------------|--------------------|
| CustomerID: 107 + New Name: JONES / PENNY F                    | Personal Details   |
| ID Description Date Started Expiry Date Status                 | Marketing Info     |
| 61 Full Access Adult 12 Mo 26 Oct 2015 25 Oct 2016 Active      | Create New         |
|                                                                | consult.link       |
| Current Only C Include History                                 |                    |
| Contract ID=61                                                 | View & Update      |
|                                                                | Membership details |
|                                                                | Changes            |
|                                                                | Override Expiry    |
| Suspension Limit (Days): 42                                    | Visits             |
| Suspension Day(s) Used: 0                                      | Suspension         |
| Total Bonus Day(s) Added: 0                                    | Bonus Days         |
| Ref: Details:                                                  | Financial          |
|                                                                | Messages           |
| Sales Person:                                                  | Payment Method     |
| Consultant: 1 STAFF,DEMO                                       | Marketing          |
| Comment:                                                       |                    |
| to maximize Last Updated 26/10/2015 5:28:18 PM                 |                    |
| Setup Letter   Letter   Issue Card   ✓ OK   X Cancel   Refresh | Apply              |
|                                                                | - Add              |

16. This payment will need to be taken through POS

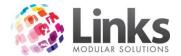

#### Consult.link

Members> Contracts> View Customer Contracts> Consult.link

The Consult Module is a stand-alone application that works with the Links database. Consult is an additional module that can be purchased if you don't already have it.

Consult is designed to capture data from the health consultation appointment process and can then be used for individual comparisons; for example, you can track a member's weight loss or alike. The data can also be reviewed holistically for a complete view of your centre's health club customer progress.

For more information and an overview of the Consult Module please see the Consult User Guide.

#### **Membership Details**

Members> Contracts> View Customer Contracts> Membership Details

The Membership details will show you details for the current membership. If the Customer has more than one contract you will need to ensure you select the membership that you wish to view the details of before selecting the [Membership Details] button.

| 5 | Contrac              | t Details \\ BOND, JAMES - 106 - Contract No | o. 60 ×      |
|---|----------------------|----------------------------------------------|--------------|
| ſ | General              | Payment & Join Fee                           | Suspension   |
|   | Membership Code:     | M1001 Duration: PERPETUA                     | AL           |
|   | Description:         | * Fixed Expir                                | y Date.      |
|   | Membership Category: | DD >> Act                                    | tivities: >> |
|   | Date Started:        | 26 OCT 2015 Off Peak Days                    | Times: >>    |
|   | Current Expiry:      |                                              |              |
|   | Original Expiry:     |                                              |              |
|   | Location:            | Loc1                                         |              |
|   |                      | Date Issued: 26 Oct 2015 Staff Code:1        |              |
|   |                      |                                              | Close        |

### General Tab

This tab displays the terms of the Customer's current contract

- Membership Code Is the 'Membership Code' for the membership type
- Duration The length of this membership, if it is upfront or perpetual
- Description The name of the membership
- **Membership Category** The category the membership falls under. By selecting [>>] will display further details of the membership including payment mode and status. See the 'Admin User Guide' for further information on 'Membership Categories'

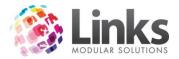

- Date Started The date the contract started
- **Current Expiry** The current expiry date. Perpetual memberships do not have a set expiry date
- **Original Expiry** If this membership had an expiry date, i.e. a 6 month membership this date will show here
- Location Will show the location where the membership was purchased (for Multi/Location databases ONLY)
- Activities Selecting the [>>] button will show any activities that have been allowed for this membership. See the Admin User Guide for further information on activities
- Off Peak Days Times Selecting the [>>] button will show if there are any time restrictions for this membership. See the Admin User Guide for further information on membership times

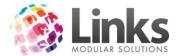

### Payment & Join Fee Tab

This tab details the payment mode for the membership being viewed, the price at which it was sold, the current price of the membership and if the Customer was charged a joining fee.

| Contract Details \\ BOND, JAMES - 106 - Contract No. 60                                            |
|----------------------------------------------------------------------------------------------------|
| General Payment & Join Fee Suspension                                                              |
| Payment           Type:         DD         Price At Sale: \$ 45.00         Current Price: \$ 45.00 |
| Contract Price: \$ 45.00 /per 2 week(s)                                                            |
| Discount: 0.00 %                                                                                   |
| Join Service                                                                                       |
| Code1:         \$1004         Fee1 at Sale: \$99.00         Contract Fee1: \$99.00                 |
| Code2: Fee2 at Sale: \$ Contract Fee2: \$                                                          |
|                                                                                                    |
| Close                                                                                              |

- Type If it is an upfront or direct debit membership type
- Price at Sale The price this contract was sold at
- **Current Price** Is the price of the membership currently
- **Contract Price** This is the amount this Member is currently paying
- Discount If this Member is receiving a discount
- Joining Service Code 1 The Service Code for the joining fee
- Feel at sale The price the joining fee was when sold
- **Contract Fee1** The joining fee that was paid when sold
- Joining Service Code 2 The second Service Code for an additional joining fee
- Fee2 at sale The second joining fee when sold
- Contract Fee2 The second joining fee that was paid when sold

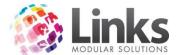

#### Suspension Tab

This tab details the limit of suspensions applicable to the membership and any suspension fee's applicable to the membership at the point of sale and/or now.

| Contract Details                 | \\ BOND, JAMES - 106 - Cor | ntract No. 60    |
|----------------------------------|----------------------------|------------------|
| General                          | Payment & Join Fee         | Suspension       |
| Suspension details               |                            |                  |
| At Sale Limit at Sale: 50        | Suspension Fee<br>At Sale  |                  |
| Fee Free Period at Sale: 0       | day(s) At Sale Current     | Amount: \$ 0.50  |
| Contract                         |                            | Amount: \$ 0.50  |
| Limit: 50<br>Fee Free Period : 5 | Contract Current           | Amount: \$ 0.50  |
| Suspension Limit Rollover Rules  | day(s)                     | Discount: 0.00 % |
|                                  | >>>                        |                  |
|                                  |                            |                  |
|                                  |                            | Close            |

- At sale The number of days that the member is allowed to suspend during their contract and the number of days for free suspension allocated
- Current contract The current membership types suspension limits, free suspension days
- Suspension Fee The cost per days of suspension at sale, the current cost of suspension for this Membership Type and what the Member is currently paying now and any discount amounts

### Membership Changes

Members> Contracts> View Customer Contracts> Changes

You can view any changes that have been made to a customer's membership contract. This includes discounts, changing direct debit details and applying a suspension and/or cancellation.

To view the reason for any changes made:

- 1. From the View Customer Contracts screen search for the member by either:
  - a. Typing their Customer ID or surname and hitting enter
  - b. Scan their card
  - c. Selecting the [...] button
- 2. Select the [Changes] button
- 3. The Contract Changes screen will show the date and time of the change, a description of the change as well as the Staff ID of the staff member that was currently logged into Links at the time of change

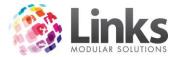

|                    |                              | Contract Ch     | anges \\ BOND, JAME | S - 106 |            |              | ×       |
|--------------------|------------------------------|-----------------|---------------------|---------|------------|--------------|---------|
| Entered            | Description                  |                 | Date From           | Date To | Amount, \$ | Day(s) Other | Staff C |
| 26 Oct 2015 05:35. | . Bank Card details change.: | Card details we |                     |         | 0.00       | 0            | 1       |
|                    |                              |                 |                     |         |            |              |         |
|                    |                              |                 |                     |         |            |              |         |
|                    |                              |                 |                     |         |            |              |         |
|                    |                              |                 |                     |         |            |              |         |
|                    |                              |                 |                     |         |            |              |         |
|                    |                              |                 |                     |         |            |              |         |
|                    |                              |                 |                     |         |            |              |         |
|                    |                              |                 |                     |         |            |              |         |
|                    |                              |                 |                     |         |            |              |         |
|                    |                              |                 |                     |         |            |              |         |
|                    |                              |                 |                     |         |            |              |         |
|                    |                              |                 |                     |         |            |              |         |
|                    |                              |                 |                     |         |            |              |         |
|                    |                              |                 |                     |         |            |              |         |
|                    |                              |                 |                     |         |            |              |         |
| <                  |                              |                 | III                 |         |            |              | >       |
|                    |                              |                 |                     |         |            |              | Close   |
|                    |                              |                 |                     |         |            |              |         |

4. To view a reason for change double click on a change and the reason for the contract change will appear

| Reason for Contract Chang  | ge 🛛 🗙     |
|----------------------------|------------|
| Card details were entered. | ^          |
|                            | ✓<br>Close |

### **Overriding Expiry**

Members> Contracts> View Customer Contracts> Override Expiry

Allows you to cancel a current direct debit member or change the current expiry date of an upfront membership.

Cancelling a Direct Debit Membership:

- 1. From the View Customer Contracts screen search for the member by either:
  - a. Typing their Customer ID or surname and hitting enter
  - b. Scan their card
  - c. Selecting the [...] button
- 2. Select the [Override Expiry] button

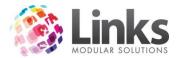

| Override E            | xpiry Date \\ BOND, JAMES - 106 |
|-----------------------|---------------------------------|
| Contract Duration:    | PERPETUAL                       |
| Current Expiry Date:  |                                 |
| Override Expiry Date: | D Reset To Original             |
| Reason:               | <b>.</b>                        |
| Comment:              |                                 |
|                       |                                 |
|                       |                                 |
|                       | Cancel                          |

Note: In the example above, the contract is perpetual so no current expiry date exists.

- 3. Enter the date that the membership is to expire in the 'Override Expiry Date' box Note: When entering this date remember to take into account any direct debit process which may be about to occur.
- 4. Select a reason for the cancellation from the drop down box
- 5. Enter any additional comments in the 'Comment' box
- 6. Select [OK] to return to the previous screen; the status will display as expired once the expiry date has passed

Changing the Expiry Date of an Upfront Membership:

- 1. From the View Customer Contracts screen search for the member by either:
  - a. Typing their Customer ID or surname and hitting enter
  - b. Scan their card
  - c. Selecting the [...] button
- 2. Select the [Override Expiry] button

| Override E            | xpiry Date \\ JOHNSON, LISA - 31      |
|-----------------------|---------------------------------------|
| Contract Duration:    | 12 MONTH                              |
| Current Expiry Date:  | 01 Feb 2017                           |
| Override Expiry Date: | D Reset To Original                   |
| Reason:               | · · · · · · · · · · · · · · · · · · · |
| Comment:              |                                       |
|                       |                                       |
|                       | V OK Cancel                           |

- 3. Enter the new date that the membership is to expire in the 'Override Expiry Date' box
- 4. Select a reason for the change of expiry date from the drop down box
- 5. Enter any additional comments in the 'Comment' box
- 6. Select [OK] to return to the previous screen; the status will display as expired once the expiry date has passed

Resetting an Expiry Date to the Original:

- 1. From the View Customer Contracts screen search for the member by either:
  - a. Typing their Customer ID or surname and hitting enter
  - b. Scan their card
  - c. Selecting the [...] button

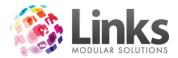

2. Select the [Override Expiry] button

| Override E            | xpiry Date \\ BOND, JAMES - 106 |
|-----------------------|---------------------------------|
| Contract Duration:    | PERPETUAL                       |
| Current Expiry Date:  | 07 Nov 2015                     |
| Override Expiry Date: | D Reset To Original             |
| Reason:               |                                 |
| Comment:              |                                 |
|                       | Cancel                          |

3. Select the [Reset To Original] button and the original expiry date will be restored for the membership

Note: If you are wanting to reset a direct debit membership and the last direct debit has already been run you will not be able to reset to original you will need to sell them a new contract. Please see the 'Create New' section of this User Guide.

4. Select [OK] to confirm

### Visits

Members> Contracts> View Customer Contracts> Visits

Allows you to view, add, remove and print all visits that the member has had recorded against the selected membership contract.

Viewing Visits Made by a Member:

- 1. From the View Customer Contracts screen search for the member by either:
  - a. Typing their Customer ID or surname and hitting enter
  - b. Scan their card
  - c. Selecting the [...] button
- 2. Select the [Visits] button

| Membership Visits                                                                                                    | ×                  |
|----------------------------------------------------------------------------------------------------|--------------------|
| JAMES, BOND                                                                                                    |                    |
| View Visits History  Period From : 4 0CT 2015 D To: 4 NOV 2015 C  All the active period  Total visits for selected Period = 2                                                                     | View               |
| Date         Time         Entry Point         Location         Visitor*           30/10/20         09:36:37         Gym           4/11/2015         09:35:52         RECEPTION         BOND JAMES | Add Visit<br>Print |
| * Visitor is a main contract holder if data is missing.                                                                                                    | Close              |

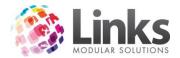

- 3. Select if you wish to see all visits over the 'active period' or during a specific date range. If selecting a specific period, enter the from and to dates and select the [View] button
- 4. Any visits made during the selection will now be displayed

Recording a Manual Visit for a Member:

- 1. From the View Customer Contracts screen search for the member by either:
  - a. Typing their Customer ID or surname and hitting enter
  - b. Scan their card
  - c. Selecting the [...] button
- 2. Select the [Visits] button
- 3. Select the [Add Visit] button

| Membership Visits                                                                                                    | ×                  |
|----------------------------------------------------------------------------------------------------|--------------------|
| JAMES, BOND                                                                                                    |                    |
| View Visits         History                • Period         From : 4 DCT 2015          D          To: 4 NOV 2015          D                                                                       | View               |
| ○ All the active period                                                                                                    |                    |
| Total visits for selected Period = 2                                                                                                    |                    |
| Date         Time         Entry Point         Location         Visitor*           30/10/20         09:36:37         Gym           4/11/2015         09:35:52         RECEPTION         BOND JAMES | Add Visit<br>Print |
| * Visitor is a main contract holder if data is missing.                                                                                                    | Close              |

4. Enter the date, time and entry point for the visit and select [OK]

| Add Visit to the History |               |  |  |  |
|--------------------------|---------------|--|--|--|
| Enter Parameters         |               |  |  |  |
| Date:                    | 4 NOV 2015 D  |  |  |  |
| Time:                    | 9:46:05 AM +  |  |  |  |
| Entry Point:             |               |  |  |  |
|                          | ✓ OK X Cancel |  |  |  |

Deleting a Visit for a Member:

- 1. From the View Customer Contracts screen search for the member by either:
  - a. Typing their Customer ID or surname and hitting enter
  - b. Scan their card
  - c. Selecting the [...] button
- 2. Select the [Visits] button
- 3. Highlight the visit you wish to remove, and select the red cross which will appear on the far right hand side of the line

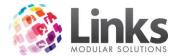

| Membership Visits                                                                                                    |
|----------------------------------------------------------------------------------------------------|
| JAMES, BOND                                                                                                    |
| View Visits         History                • Period         From : 4 0CT 2015          D          To: 4 NOV 2015          D          View |
| ○ All the active period                                                                                                    |
| Total visits for selected Period = 3                                                                                                    |
| Date         Time         Entry Point         Location         Visitor*         Add Visit           30/10/20         09:36:37         Gym |
| * Visitor is a main contract holder if data is missing.                                                                                   |
| 4. Say 'Yes' to the message to confirm the visit being deleted                                                                            |
| Memberships                                                                                                    |
| The selected record would be permanently deleted from the Links                                                                           |

| <b></b> | The selected record would be permanently deleted from the Links<br>database.<br>Are you sure you want to continue? |  |  |  |  |
|---------|----------------------------------------------------------------------------------------------------|--|--|--|--|
|         | Yes No                                                                                                    |  |  |  |  |

Printing the Visit History for a Member:

- 1. From the View Customer Contracts screen search for the member by either:
  - a. Typing their Customer ID or surname and hitting enter
  - b. Scan their card
  - c. Selecting the [...] button
- 2. Select the [Visits] button
- 3. Select if you wish to see all visits over the 'active period' or during a specific date range. If selecting a specific period, enter the from and to dates and select the [View] button
- 4. Any visits made during the selected dates will now appear
- 5. Select [Print] and a document preview will be created ready for you to print

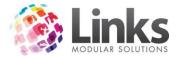

| Membership Visits                                                                                                    | × |
|----------------------------------------------------------------------------------------------------|---|
| JAMES, BOND                                                                                                    |   |
| View Visits         History                • Period          From : 4 0CT 2015          D          To: 4 NOV 2015          D          View                                                                                       |   |
| ◯ All the active period                                                                                                    |   |
| Total visits for selected Period = 2                                                                                                    |   |
| Date         Time         Entry Point         Location         Visitor*         Add Visit           30/10/20         09:36:37         Gym         4/11/2015         09:35:52         RECEPTION         BOND, JAMES         Print |   |
| * Visitor is a main contract holder if data is missing.                                                                                                    |   |

### Suspension

Members> Contracts> View Customer Contracts> Suspension

Allows you to suspend a member's membership contract and also return early from suspension if required.

Applying a Suspension

- 1. From the View Customer Contracts screen search for the member by either:
  - a. Typing their Customer ID or surname and hitting enter
  - b. Scan their card
  - c. Selecting the [...] button
- 2. Select the [Suspension] button

| 8              |                 |            | Suspen       | sion \\ I    | Bonds, Jame           | S - 110                     |                              | ×                |
|----------------|-----------------|------------|--------------|--------------|-----------------------|-----------------------------|------------------------------|------------------|
| Suspension Lin | nit: 50         | s          | uspension D  | ) ay(s) Used | : 0                   | Perpetual C<br>Total Suspen | ontract<br>sion Day(s) Used: | 0                |
| Fee Free Perio | od: 0           |            | Day(s) to Su | uspend Lef   | : 50                  |                             | Rollover Rules               | >>               |
|                |                 |            | Fee Free     | Day(s) Lef   | : 0                   |                             | Rollover History             | >>               |
| Suspension Hi  | istory          |            |              |              |                       |                             |                              |                  |
| From           | To              | Days       | Entered      | SuspFee      | , \$ 8 *Reduction, \$ | Status                      | Reason                       |                  |
| Do not show t  | the Cancelled S | uspensions |              |              |                       | *Fee redu                   | iction for Perpetua          | I Contracts Only |
| -Add Suspens   |                 |            |              | г            | Summary —             |                             |                              |                  |
| From:          | 23 NOV 2015     |            |              |              | Days To Suspe         | end: 15                     |                              |                  |
| To:            | 7 DEC 2015      | D          |              |              | Contract Susp         | Fee: \$ 0                   | .50 /per day                 |                  |
| Reason:        | Holiday         |            | ▼ .          |              | Total Susp F          |                             |                              |                  |
| Comment:       | Going Oversea   | 38         |              |              | 🥅 'Total Susp         | Fee' as a Flat Ra           | ate for every DD Po          | eriod suspended. |
| Early Return:  |                 | D          |              |              | Apply                 | Clear                       |                              |                  |
|                |                 |            |              |              |                       | Print                       | Financial                    | Close            |

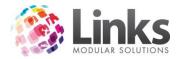

- 3. Insert the dates 'From' and 'To' which you wish to add the suspension for. In the example shown above, the member will be suspended for 15 days. Note: The from and to dates are inclusive.
- 4. Select a reason for the suspension from the drop down box
- 5. Enter any additional comments in the 'Comment' box
- 6. The 'Summary' section will detail the total number of days that will be suspended. If the member is charged a suspension fee you will see a total fee amount and how much it is per day

Note. Those with the right security access can override this fee in the 'Total Susp Fee' box if required.

- 7. Select [Apply]
- 8. You will now see the suspension in the 'Suspension History', this will display in the format that is relevant to the particular membership. That is, the membership for this example is a direct debit membership on a monthly basis. The suspension falls over 2 direct debit periods so it automatically appears in the 'Suspension History' as a split recording. As a result 12 days of the first direct debit period, 3 days of the second direct debit period are affected by the suspension

| 8                        |             | Suspen       | sion \\ BC   | NDS, JAMES      | 5 - 110                                               | ×                |
|--------------------------|-------------|--------------|--------------|-----------------|-------------------------------------------------------|------------------|
| Suspension Limit: 50     |             | Suspension D |              | 15              | - Perpetual Contract<br>Total Suspension Day(s) Used: | 15               |
| Fee Free Period: 0       |             | Day(s) to Su | spend Left:  | 35              | Rollover Rules                                        | <u>&gt;&gt;</u>  |
|                          |             | Fee Free     | Day(s) Left: | 0               | Rollover History                                      | >>>              |
| Suspension History       |             |              |              |                 |                                                       |                  |
| From T                   | o Days      | Entered      | SuspFee, \$  | *Reduction, \$  | Status Reason                                         |                  |
| 23/11/2015 4/12/201      |             | 6/11/2015    | 6.00         |                 | Holiday; Going (                                      |                  |
| 5/12/2015 7/12/201       | 53          | 6/11/2015    | 1.50         | 3.87            | Holiday; Going (                                      | Jverseas         |
| Do not show the Cancelle | d Suspensio | ns           |              |                 | *Fee reduction for Perpetual                          | Contracts Only   |
| Add Suspension           |             |              | - Si         | ımmary —        |                                                       |                  |
| From:                    | D           | ]            |              | ays To Susper   | nd:                                                   |                  |
| To:                      | D           |              |              | Contract Susp F | Fee: \$ 0.50 /perday                                  |                  |
| Reason:                  |             | ▼            |              | Total Susp Fe   |                                                       |                  |
| Comment:                 |             |              | _            | Total Susp F    | Fee' as a Flat Rate for every DD Pe                   | eriod suspended. |
| Early Return:            | D           | ]            |              | Apply           | Clear                                                 |                  |
|                          |             |              |              |                 | Print Financial                                       | Close            |

9. Links will calculate the reduction that will also occur for the next direct debit run. Viewing the financial screen will display the pending processing results. In the screen below the 'Next DD Payment' is reduced and the account lines highlighted below show as future transactions in regards to the suspension.

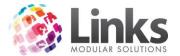

| Payment Type                                                                                                    | Account De                                | tails Account Adjustm                                                     | ents DD P                                                     | ayment Ox     | verride                                           |                 |                                                                       |
|----------------------------------------------------------------------------------------------------|-------------------------------------------|---------------------------------------------------------------------------|---------------------------------------------------------------|---------------|---------------------------------------------------|-----------------|-----------------------------------------------------------------------|
| Site Default: Direct Debit                                                                                                    |                                           |                                                                           |                                                               |               |                                                   | Show Charge D   | ige Payment Method<br>stails, Show Paymer<br>ils,Show Transactior     |
| Payat POS: \$ 0.00                                                                                                    | Date                                      | Description                                                               | Debit,\$                                                      | Credit,\$     | Line Balance,\$                                   | Pay Method      | TranId Status                                                         |
| Direct Debit: \$ -6.00<br>Future DD: \$ 0.00                                                                                                    | 05 Dec 2015<br>05 Dec 2015<br>23 Nov 2015 | Suspension Reduction (<br>Suspension Fee(5/12/2<br>Suspension Reduction ( | 1.50                                                          | 3.87<br>16.00 | 3.87<br>-1.50<br>16.00                            | Direct Debit    | -                                                                     |
| Change Default                                                                                                    | 23 Nov 2015                               | Suspension Fee(23/11/<br>Membership Payment                               | 6.00                                                          | 15.00         | -6.00                                             | Direct Debit    | 234                                                                   |
| Next DD Payment<br>Next DD Payment:<br>05 DEC 2015<br>Direct Debit Payment<br>Next Scheduled DD Period<br>05 DEC 2015 - 04 JAN<br>2016:<br>AMDUNT TO PAY = 27.63<br>Exceptions: Direct Debit |                                           | Membership Payment<br>Membership Contract F                               | 38.67<br>15.00                                                | 38.67         | 0.00<br>0.00                                      |                 | 234                                                                   |
| Balance brought forward=<br>\$12.37. Debit Amount =<br>\$40.00.                                                                                                    | Pay                                       | to Pay ment / Reduction ustment                                           | egend<br>Charge<br>Outstanding Chai<br>Payment<br>OverPayment | rge           | election options<br>Changes<br>rect Debit Summary | Tota<br>Total B | al Debit: \$ -61<br>I Credit: \$ 73<br>alance: \$ 12<br>Pending: \$ 0 |

10. During the suspension period the contract will now appear as suspended in the Suspension History screen and as a suspended status on the Membership Contract screen

| 8                             | Membership Contracts \\ Customer Number - 99                                                                     |                     | x |
|-------------------------------|----------------------------------------------------------------------------------------------------|---------------------|---|
| CustomerID: 99                | + New Name: BOND JAMES M                                                                                         | Personal Details    |   |
|                               | Description Date Started Expiry Date Status                                                                      | Marketing Info      |   |
| 170                           | Full Access Direct Debit 4 Nov 2015 Suspended                                                                    | Create New          |   |
|                               |                                                                                                    | consult.link        |   |
| ( Curr                        | rrent Only C Include History                                                                                     |                     |   |
| Contract ID=70                | Suspended                                                                                                    | View & Update       |   |
| Date Started:                 | t 4 NOV 2015 D Pay at POS: \$ 0.00 # of Debit Periods 6                                                          | Membership details. |   |
|                               | Direct Data to 12.00 Contract Payout 237.14                                                                      | Changes             |   |
| Current Expiry Date:          | Control Direct Debit: \$ -12.39     Amount: \$ 237.14     TOTAL Balance: \$ 49.87     Min Expiry Date: 3FEB 2016 | Override Expiry     |   |
| Suspension Limit (Days):      | ): 50 Nin Expiry Date:   3728-2016                                                                               | Visits              |   |
| Suspension Day(s) Used:       |                                                                                                    | Suspension          |   |
| Total Bonus Day(s) Added:     | Next Payment Date: 13 NOV 2015                                                                                   | Bonus Days          |   |
| Ref:                          | : Direct Debit Payment                                                                                           | Financial           |   |
|                               |                                                                                                    | Messages            |   |
| Sales Person:                 |                                                                                                    | Payment Method      |   |
| Consultant:                   | t 1 STAFF,DEMO                                                                                                   | Marketing           |   |
| Comment:<br>* dbl click field |                                                                                                    |                     |   |
| to maximize                   |                                                                                                    |                     |   |
| Cohard and a                  | Last Updated 47/1/2015 10:23:34 AM<br>Letter Issue Card V OK X Cancel Refresh                                    | Analy               |   |
| Setup Letter L                | Letter Issue Card V OK Cancel Refresh                                                                            | Apply               |   |

### Processing an Early Return

A contract can be reactivated from suspension in the event that a member returns early from a period of absence:

- 1. From the View Customer Contracts screen search for the member by either:
  - a. Typing their Customer ID or surname and hitting enter
  - b. Scan their card
  - c. Selecting the [...] button
- 2. Select the [Suspension] button

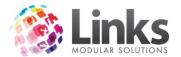

| 8                               | Suspension \\ E        | Bonds, Jame   | ES - 110 ×                                          |
|---------------------------------|------------------------|---------------|-----------------------------------------------------|
| Suspension Limit: 50            | Suspension Day(s) Used | 15            | Perpetual Contract Total Suspension Day(s) Used: 15 |
| Fee Free Period: 0              | Day(s) to Suspend Left | 35            | Rollover Rules >>                                   |
|                                 | Fee Free Day(s) Left   | : 0           | Rollover History                                    |
| Suspension History              |                        |               |                                                     |
| From To Day:                    | s Entered SuspFee, \$  | Reduction     | Status Reason                                       |
| 23/11/2015 4/12/2015 12         | 2 6/11/2015 6.00       | ) 16.00       | Holiday; Going Overseas                             |
| 5/12/2015 7/12/2015             | 3 6/11/2015 1.50       | ) 3.87        | Holiday; Going Overseas 🛛 🗙                         |
| Do not show the Cancelled Suspe | ensions                |               | *Fee reduction for Perpetual Contracts Only         |
| Add Suspension                  |                        | Summary —     |                                                     |
| From:                           | D                      | Days To Susp  | pend: 0                                             |
| To:                             | D                      | Contract Susp |                                                     |
| Reason:                         | ▼                      | Total Susp F  |                                                     |
| Comment:                        |                        |               | p Fee'as a Flat Rate for every DD Period suspended. |
| Early Return:                   | D                      | Apply         | Clear                                               |
|                                 |                        |               | Print Financial Close                               |

3. Select the correct debit period to be affected and click on the red cross displayed to right of the line

| Memberships - Suspensions                        |
|--------------------------------------------------|
| To process an Early Return, please, click 'Yes'. |
| Yes No                                           |

- 4. Select [Yes] to process an early return
- 5. Enter a date in the early return field

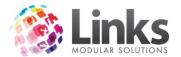

| 8                              |                        |         | Suspe                  | nsion \\ BC                                     | ONDS, JAMI    | ES - 110     |                                        | ×               |
|--------------------------------|------------------------|---------|------------------------|-------------------------------------------------|---------------|--------------|----------------------------------------|-----------------|
| Suspension Li<br>Fee Free Peri |                        |         | Day(s) to S            | Day(s) Used:<br>Suspend Left:<br>e Day(s) Left: | : 35 Rollov   |              |                                        | 15<br>>><br>>>  |
| Suspension H                   | listory                |         |                        |                                                 |               |              |                                        |                 |
| From                           | To                     | Days    | Entered                | SuspFee, \$                                     | *Reduction    | Status       | Reason                                 |                 |
| 23/11/2015<br>5/12/2015        | 4/12/2015<br>7/12/2015 | 12<br>3 | 6/11/2015<br>6/11/2015 | 6.00<br>1.50                                    | 16.00<br>3.87 |              | Holiday; Going Ov<br>Holiday; Going Ov |                 |
| Do not show                    | the Cancelled          | Suspens | sions                  |                                                 |               | *Fee re      | duction for Perpetual                  | Contracts Only  |
| Early Return                   | <u> </u>               | nsion – |                        | - 5                                             | ummary —      |              |                                        |                 |
| From:                          | 5 DEC 2015             | _       | D                      |                                                 | ays To Susp   | end: 0       |                                        |                 |
| To:                            | 7 DEC 2015             |         | D                      |                                                 | Contract Susp | Fee: \$      | 0.50 /per day                          |                 |
| Reason:                        | Holiday                |         | <b>T</b>               |                                                 |               | ee : \$ 0.00 |                                        |                 |
| Comment:                       |                        |         |                        |                                                 |               |              | Rate for every DD Pe                   | riod suspended. |
| Early Return:                  | 5 NOV 2015             |         | D                      |                                                 | Apply         | Clear        |                                        |                 |
|                                |                        |         |                        |                                                 |               | Print.       | . Financial                            | Close           |

- 6. Select [Apply] to finalise the early return
- 7. The suspension limit and Financial Details screen will update accordingly

| Financial Details \\ BONDS, JAMES - 110\\ Contract Id=39                                                       |                                                                                                    |                                                         |              |                 |                                                       |          |  |  |  |  |
|----------------------------------------------------------------------------------------------------|----------------------------------------------------------------------------------------------------|---------------------------------------------------------|--------------|-----------------|-------------------------------------------------------|----------|--|--|--|--|
| Payment Type<br>Direct Debit Perpetual                                                                         | Account Details Account Adjustmen                                                                         | Account Details Account Adjustments DD Payment Override |              |                 |                                                       |          |  |  |  |  |
| Site Default: Direct Debit                                                                                     |                                                                                                    |                                                         |              |                 | ight Menu: Change Paymer<br>Show Charge Details, Shov |          |  |  |  |  |
| Balance                                                                                                    |                                                                                                    |                                                         |              |                 | Details,Show Tr                                       |          |  |  |  |  |
| Payat POS: \$ 0.00                                                                                             | Date Description                                                                                          | Debit,\$ 0                                              | Credit,\$    | Line Balance,\$ | Pay Method Tranld                                     | Status   |  |  |  |  |
| Direct Debit: \$ -6.00                                                                                         | 05 Dec 2015 REFUND: Suspension                                                                            | 3.87                                                    |              | 0.00            |                                                       |          |  |  |  |  |
| Future DD: \$ 0.00                                                                                             | 05 Dec 2015 REFUND: Suspension<br>05 Dec 2015 Suspension Reduction (                                      |                                                         | 1.50<br>3.87 |                 | -                                                     |          |  |  |  |  |
| Change Default                                                                                                 | 05 Dec 2015 Suspension Fee(5/12/2<br>23 Nov 2015 Suspension Reduction (                                   | 1.50                                                    | 16.00        | 0.00            |                                                       |          |  |  |  |  |
| Next                                                                                                    | 23 Nov 2015 Suspension Reduction (<br>23 Nov 2015 Suspension Fee(23/11/<br>06 Nov 2015 Membership Payment | 6.00                                                    | 15.00        | -6.00           | Direct Debit -                                        |          |  |  |  |  |
| Next DD Payment:                                                                                               | 06 Nov 2015 Membership Payment                                                                            |                                                         | 38.67        |                 | 234                                                   |          |  |  |  |  |
| 05 DEC 2015                                                                                                    | 06 Nov 2015 Membership Contract F<br>06 Nov 2015 Membership Join Fee                                      | 38.67<br>15.00                                          |              | 0.00<br>0.00    | -                                                     |          |  |  |  |  |
| Direct Debit Payment                                                                                           |                                                                                                    |                                                         |              |                 |                                                       |          |  |  |  |  |
| Next Scheduled DD Period<br>05 DEC 2015 - 04 JAN<br>2016:<br>AMOUNT TO PAY = 30.00<br>Exceptions: Direct Debit |                                                                                                    |                                                         |              |                 |                                                       |          |  |  |  |  |
| Balance brought forward=<br>\$10.00. Debit Amount =<br>\$40.00.                                                |                                                                                                    | end<br>arge<br>tstanding Charge                         | Sele         | ection options  | Total Debit: \$<br>Total Credit : \$                  |          |  |  |  |  |
|                                                                                                    | Adjustment Pa                                                                                             | yment<br>erPayment                                      |              | Changes         | Total Balance : \$                                    |          |  |  |  |  |
| ×                                                                                                    |                                                                                                    | en synen                                                |              | a Debit Summary | Total Pending: \$                                     | 0.00     |  |  |  |  |
| Realloc                                                                                                    | ate Accounts Prices Susper                                                                                | nsion Pr                                                | rint Account | Print Sched     | ule 🖌 OK 💙                                            | < Cancel |  |  |  |  |

8. The record will now be restored as active if the return date has passed or the record will remain suspended but with a new suspension end period in place

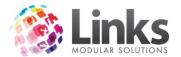

| 8                                           | Suspension \\ BONDS, JAMES - 110                           |                                      |                                                                                                    |       |  |  |  |  |  |  |
|---------------------------------------------|------------------------------------------------------------|--------------------------------------|----------------------------------------------------------------------------------------------------|-------|--|--|--|--|--|--|
| Suspension Limit: 50<br>Fee Free Period: 0  | Suspension Day(s)  <br>Day(s) to Suspend<br>Fee Free Day(s | d Left: 38                           | - Perpetual Contract<br>Total Suspension Day(s) Used: 12<br>Rollover Rules >><br>Rollover History >> |       |  |  |  |  |  |  |
| Suspension History                          |                                                            |                                      |                                                                                                    |       |  |  |  |  |  |  |
|                                             |                                                            | Fee, \$ *Reduction                   | Status Reason                                                                                        |       |  |  |  |  |  |  |
| 23/11/2015 4/12/2015<br>5/12/2015 7/12/2015 | 12 6/11/2015<br>0 6/11/2015                                | 6.00 16.00<br>1.50 3.87              | Holiday; Going Overseas<br>Cancelled CANCELLEDISUSP ENTE                                             | _     |  |  |  |  |  |  |
| Do not show the Cancelled St.               | ispensions                                                 | 0                                    | *Fee reduction for Perpetual Contracts                                                               | Only  |  |  |  |  |  |  |
| From:                                       | D                                                          | Summary<br>Days To Suspe             |                                                                                                    |       |  |  |  |  |  |  |
|                                             | D                                                          | Contract Susp                        | p Fee: \$ 0.50 /perday                                                                               |       |  |  |  |  |  |  |
| Reason: Comment:                            | <u> </u>                                                   | <b>Total Susp F</b><br>— 'Total Susp | Fee : \$                                                                                             | nded. |  |  |  |  |  |  |
| Early Return:                               | D                                                          | Apply                                | Clear                                                                                                |       |  |  |  |  |  |  |
|                                             |                                                            |                                      | Print Financial Cl                                                                                   | ose   |  |  |  |  |  |  |

## Viewing the Financial Details

Members> Contracts>View Customer Contracts> Financial

This screen can be accessed via the Suspension screen or the Membership Contract screen and shows the history of all financial details displays, showing all credits and debits that have occurred on the account.

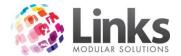

# Account Details Tab

| Payment Type                                                                                                    | Account Details Account Adjustments DD Payment Override |                                                 |                 |           |                    |                                           |                |         |  |
|----------------------------------------------------------------------------------------------------|---------------------------------------------------------|-------------------------------------------------|-----------------|-----------|--------------------|-------------------------------------------|----------------|---------|--|
| Site Default: Direct Debit                                                                                                    |                                                         |                                                 |                 |           | F                  | Right Menu: Char<br>Show Charge D<br>Deta |                | Payment |  |
| Payat POS: \$ 0.00                                                                                                    | Date                                                    | Description                                     | Debit,\$        | Credit.\$ | Line Balance,\$    | Pay Method                                | Tranld         | Status  |  |
| Direct Debit: \$ -6.00<br>Future DD: \$ 0.00                                                                                               | 05 Dec 2015<br>05 Dec 2015                              | REFUND: Suspension                              | 3.87            | 1.50      | 0.00               |                                           |                |         |  |
| Future DD: \$ 0.00                                                                                                    | 05 Dec 2015                                             | Suspension Reduction (                          | 1 50            | 3.87      | 0.00               |                                           |                |         |  |
| Change Default                                                                                                    | 05 Dec 2015<br>23 Nov 2015                              | Suspension Fee(5/12/2<br>Suspension Reduction ( | 1.50            | 16.00     | 0.00<br>16.00      |                                           |                |         |  |
| ext                                                                                                    | 23 Nov 2015                                             | Suspension Fee(23/11/                           | 6.00            | 10.00     | -6.00              | Direct Debit                              |                |         |  |
| ayment                                                                                                    | 06 Nov 2015                                             | Membership Payment                              |                 | 15.00     |                    |                                           | 234            |         |  |
| Next DD Payment:<br>05 DEC 2015                                                                                                    | 06 Nov 2015<br>06 Nov 2015                              |                                                 | 38.67           | 38.67     | 0.00               |                                           | 234            |         |  |
| 05 DEC 2015                                                                                                    | 06 Nov 2015                                             |                                                 | 15.00           |           | 0.00               |                                           |                |         |  |
| Direct Debit Payment 🛛 🔨                                                                                                    |                                                         |                                                 |                 |           |                    |                                           |                |         |  |
| Next Scheduled DD Period<br>05 DEC 2015 - 04 JAN<br>2016:<br>AMOUNT TO PAY = 30.00<br>Exceptions: Direct Debit<br>Balance brought forward= |                                                         |                                                 |                 |           |                    |                                           |                |         |  |
| \$10.00. Debit Amount =                                                                                                    |                                                         |                                                 |                 |           |                    | l To                                      | tal Debit: \$  | -65.04  |  |
| \$40.00.                                                                                                    | Date Leg                                                |                                                 | gend<br>harge   | S         | election options   |                                           |                |         |  |
|                                                                                                    |                                                         |                                                 | utstanding Char | ae        | Changes            | l ota                                     | al Credit : \$ | 75.04   |  |
|                                                                                                    | -                                                       |                                                 | ayment          |           | unanyes            | Total E                                   | Balance : \$   | 10.00   |  |
| ~                                                                                                    | - Fut                                                   | ire 🖉 🗖                                         | verPayment      | Di        | rect Debit Summary | Total I                                   | Pending: \$    | 0.00    |  |

- Payment Type This is the payment type for the membership
- **Balance Split** This nominates the payment mode (POS or Direct Debit) you wish to use in order to collect any monies owed to you from the member or pay any credits recorded against the member. E.g. Money owed to the member could be credited against the next direct debit run
- Next Payment Shows the date of the next payment to be made and the mode of payment. If there is any credit or extra fees they will also appear in this column
- **Date Legend** This will correspond to any date on the transaction lines. E.g. Black = fee to be paid; pink = adjustment made
- Line Legend The transaction line (excluding the date) will be displayed in a colour depending on the charge, whether it is a charge = black or payment = blue
- Selection Options To alter the way in which the screen displays details. E.g. Limit the date range displayed; POS splits or direct debit splits display only
- **Changes** Shows any changes made to the account, detailing what the changes were and whom it was made by
- **Direct Debit Summary** Will show the summary of any direct debit payments, you have the ability to filter dates as well as print this off
- **Reallocate Accounts** Will reallocate all payments made to this contract to charges on this contract
- **Prices** Will take you to the Contract Prices screen where you can view and change the contract price
- **Suspension** Will take you to this customer's Suspension screen, to make changes or view suspensions

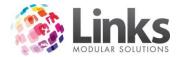

• **Print Account** - Will print the member's financial account, all debit s and credits made. This will print what is currently showing as transactions, you can use the [Selection options...] button to show only certain transactions

#### Account Details Options

Members> Contracts> View Customer Contracts> Financials> Selection Options...

You can select to view and print out financial details for a customer's membership contract. This includes the following options:

- Date selection option
- Payment option
- Debits only
- Credits only
- Adjustments
- Pending
- Or all of the above
- 1. From the View Customer Contracts screen search for the member by either:
  - a. Typing their Customer ID or surname and hitting enter
  - b. Scan their card
  - c. Selecting the [...] button

2. Select [Financial] to open the customer's Financial Details screen

| B<br>Payment Type                                                                                                    | Percetual |                                           | tails Account                                     |                   |                                         |              | ontract Id=39<br>verride      |                                         |                                  |                 |
|----------------------------------------------------------------------------------------------------|-----------|-------------------------------------------|---------------------------------------------------|-------------------|-----------------------------------------|--------------|-------------------------------|-----------------------------------------|----------------------------------|-----------------|
| Site Default: Din<br>Balance<br>Split                                                                                                    | ect Debit |                                           |                                                   |                   |                                         |              | F                             | Right Menu: Cha<br>Show Charge I<br>Det |                                  | Payment         |
| Payat POS: \$                                                                                                    | 0.00      | Date                                      | Description                                       |                   | Debit,\$                                | Credit,\$    | Line Balance,\$               | Pay Method                              | Tranld                           | Status          |
| Direct Debit: \$                                                                                                    | -6.00     | 05 Dec 2015                               | REFUND: Susp                                      |                   | 3.87                                    |              | 0.00                          |                                         |                                  |                 |
| Future DD: \$                                                                                                    | 0.00      | 05 Dec 2015<br>05 Dec 2015                | REFUND: Susp<br>Suspension Re                     | duction (         |                                         | 1.50<br>3.87 |                               |                                         |                                  |                 |
| Change D                                                                                                    | efault    | 05 Dec 2015<br>23 Nov 2015                | Suspension Fee<br>Suspension Re                   |                   | 1.50                                    | 16.00        | 0.00<br>16.00                 |                                         | -                                |                 |
| Next                                                                                                    |           | 23 Nov 2015<br>23 Nov 2015<br>06 Nov 2015 | Suspension Fee<br>Suspension Fee<br>Membership Pa | e(23/11/          | 6.00                                    | 15.00        | -6.00                         | Direct Debit                            | 234                              |                 |
| Next DD Payment:<br>05 DEC 2015                                                                                                    |           | 06 Nov 2015<br>06 Nov 2015<br>06 Nov 2015 | Membership Pa<br>Membership Co                    | yment<br>ntract F | 38.67<br>15.00                          | 38.67        | 0.00                          |                                         | 234                              |                 |
| Direct Debit Payment<br>Next Scheduled DD Peri<br>05 DEC 2015 - 04 JAN<br>2016:<br>AMOUNT TO PAY = 30.<br>Exceptions: Direct Debit<br>Balance brought forward | 00        |                                           |                                                   |                   | 10.00                                   |              |                               |                                         |                                  |                 |
| \$10.00. Debit Amount =<br>\$40.00.                                                                                                    | -         |                                           | end<br>to Pay<br>ment / Reduction                 |                   | <b>gend</b><br>harge<br>utstanding Chai |              | election options              |                                         | otal Debit: \$<br>al Credit : \$ | -65.04<br>75.04 |
|                                                                                                    | ~         |                                           | istment                                           | P.                | ayment<br>verPayment                    |              | Changes<br>rect Debit Summary | 1                                       | Balance: \$<br>Pending: \$       | 10.00           |
|                                                                                                    | Realloca  | te Accounts                               | Prices                                            | Suspe             | nsion                                   | Print Accou  | unt Print Sched               | lule 🖌 OK                               | <   ×                            | Cancel          |

3. From the Account Details tab select [Selection options...]

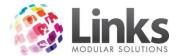

| Account Deta         | ails Sel | ection Options      |
|----------------------|----------|---------------------|
| Show Account Details |          |                     |
| C For the period     | From:    | D                   |
|                      | To:      | D                   |
| ⊙ All                |          |                     |
| Select Payments      |          |                     |
|                      | _        | 🔽 Show Debits Only  |
| • All                |          | 🔽 Show Credits Only |
| C Pay at POS         |          | Show Adjustments    |
| C Direct Debit       |          | 🔽 Show Pending      |
|                      |          |                     |
|                      |          | ✓ OK 🛛 🗙 Cancel     |

- 4. Select the options you wish to filter by:
  - Show Account Details
    - For the period; when selected you can choose the from and to dates
    - All; when selected will show all dates
  - Select Payments
    - All; when selected will show both POS and direct debit payments
    - Pay at POS; shows only POS payments when selected
    - o Direct Debit; shows only direct debit payments when selected
  - Select the Payment details to view
    - Show debits only
    - Show credit only
    - o Show adjustments
    - Show pending, all pending direct debit payments
      - Note: This is for LinksPay/Integrated Payments ONLY.
- 5. Select [OK] and the filters you have set will now be applicable for this customer. The type of filter you have selected will show on the top left corner

| Financial Details \\ BONDS, JAMES - 110\\ Contract Id=39 |                                                                    |                                                                                                    |           |                 |              |              |            |  |
|----------------------------------------------------------|--------------------------------------------------------------------|----------------------------------------------------------------------------------------------------|-----------|-----------------|--------------|--------------|------------|--|
| Payment Type<br>Direct Debit Perpetual                   | Account Details Account Adju                                       | istments DD F                                                                                              | ayment O  | verride         |              |              |            |  |
| Site Default: Direct Debit                               | Show Debits Only / Do not sho                                      | Show Debits Only / Do not show Adjustments Right Menu: Change Payment Met<br>Show Charge Details, Show Pay |           |                 |              |              |            |  |
| Balance<br>Split                                         |                                                                    |                                                                                                    |           |                 | Det          | ails,Show Tr | ansactions |  |
| Payat POS: \$ 0.00                                       | Date Description                                                   | Debit,\$                                                                                                   | Credit,\$ | Line Balance,\$ | Pay Method   | Tranld       | Status     |  |
| Direct Debit: \$ -6.00                                   | 05 Dec 2015 REFUND: Suspension                                     |                                                                                                    |           | 0.00            |              |              |            |  |
| Future DD: \$ 0.00                                       | 05 Dec 2015 Suspension Fee(5/12                                    |                                                                                                    |           | 0.00            |              |              |            |  |
| 1 utdie DD: \$ 0.00                                      | 23 Nov 2015 Suspension Fee(23/1                                    |                                                                                                    |           | -6.00           | Direct Debit | -            |            |  |
| Change Default                                           | 06 Nov 2015 Membership Contract<br>06 Nov 2015 Membership Join Fee |                                                                                                    |           | 0.00<br>0.00    |              |              |            |  |

Viewing Contract Changes

Members> Contracts> View Customer Contracts> Financials> Changes...

To view any changes that have been made to this contract and by who, follow these instructions:

From the View Customer Contracts screen search for the member by either:
 a. Typing their Customer ID or surname and hitting enter

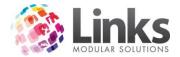

- b. Scan their card
- c. Selecting the [...] button
- 2. Select the [Financial] button to open the customer's Financial Details screen
- 3. Select the [Changes...] button
- 4. This will show any changes that have been made to this contract, the date, any amounts and the Staff ID of the staff member who performed the change

|                  | Contract Cha                               | anges \\ BONDS, JA | MES - 110   |            |          |       | ×       |
|------------------|--------------------------------------------|--------------------|-------------|------------|----------|-------|---------|
| Entered          | Description                                | Date From          | Date To     | Amount, \$ | Day(s) ( | Other | Staff C |
| 06 Nov 2015 10:2 | Bank Card details change.: Card details we |                    |             | 0.00       | 0        |       | 1       |
|                  | SUSPENSION: Going Overseas                 | 23 Nov 2015        | 04 Dec 2015 | 6.00       | 12       |       | 1       |
| 06 Nov 2015 04:0 | SUSPENSION cancelled: CANCELLEDIS          | 05 Dec 2015        | 07 Dec 2015 | 0.00       | 0        |       | 1       |
|                  |                                            |                    |             |            |          |       |         |
| <                |                                            |                    |             |            |          |       | >       |
|                  |                                            |                    |             |            |          |       | Close   |

Direct Debit Summary

Members> Contracts> View Customer Contracts> Financials> Direct Debit Summary

This will show you a summary of the member's direct debits, the direct debit period, when it was run, the amount sent, the amount received and the status.

- 1. From the View Customer Contracts screen search for the member by either:
  - a. Typing their Customer ID or surname and hitting enter
  - b. Scan their card
  - c. Selecting the [...] button
- 2. Select the [Financial] button to open the customer's Financial Details screen
- 3. Select the [Direct Debit Summary] button

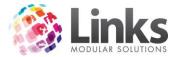

| B Direct Debit Su                                                                                           | mmary \\ BONDS, JAMES - 110\\ Contra            | ct Id=39 ×                                                |
|----------------------------------------------------------------------------------------------------|-------------------------------------------------|-----------------------------------------------------------|
| Direct Debit Period Run Date                                                                                | Amt Sent,\$ Amt Received,\$ Extra Fees,\$ Error | Status                                                    |
|                                                                                                    |                                                 |                                                           |
| ** Note: The additional fees are those incurred from proce<br>rejections, rejection fees, bank charges etc. | ssing the debit run and includes                | Total Amount Sent: \$ 0.00 Total Amount Received: \$ 0.00 |
| Selection Criteria for Run Date<br>From Date: 1 OCT 2015 D To Date: 3                                       | 11 OCT 2015 D Apply                             | Total Additional Fees: \$ 0.00 Print Close                |

- 4. You can filter the dates for certain runs by selecting a 'From' and 'To' date and clicking [Apply]
- 5. You can also print the Direct Debit Summary by selecting [Print]

## Reallocating Accounts

Members> Contracts> View Customer Contracts> Financials> Reallocating Accounts

This allows you to reallocate Customer's accounts, if a payment is not matching up to a debit against the Customer's account.

- 1. From the View Customer Contracts screen search for the member by either:
  - a. Typing their Customer ID or surname and hitting enter
  - b. Scan their card
  - c. Selecting the [...] button
- 2. Select the [Financial] button to open the customer's Financial Details screen
- 3. Select the [Reallocate Accounts] button

| Memberships                                                                                                    |
|----------------------------------------------------------------------------------------------------|
| This process will attempt to reallocate all payments to charges for this contract<br>and the changes made cannot be undone.<br>Are you sure you wish to continue? |
| Yes No                                                                                                    |

4. Select [Yes] to continue and the reallocation will occur

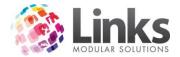

# Overriding/Changing Contract Prices

Members> Contracts> View Customer Contracts> Financials> Prices

This screen displays information relating to the current contract applicable to the member. It displays the membership fee applicable and the mode of payment relevant to the contract. In addition, it also displays contract fees/suspension fees and any discounts which have been applied to the membership. The Contract Prices screen also allows you to permanently modify the customer's direct debit contract amount. Follow the steps below to change a member's contract price:

- 1. From the View Customer Contracts screen search for the member by either:
  - a. Typing their Customer ID or surname and hitting enter
  - b. Scan their card
  - c. Selecting the [...] button
- 2. Select the [Financial] button to open the customer's Financial Details screen
- 3. Select the [Prices] button

| Contract Price                      | s \\ BOND, JAMES - 99                                                |
|-------------------------------------|----------------------------------------------------------------------|
| Payment Type Direct Debit           |                                                                      |
| Join Fee<br>Contract Fee1: \$ 99.00 | Membership Fee<br>Current at SALE: \$ 40.00 /per 2 week(s)           |
| Contract Fee2: \$ 0.00              | Current Contract<br>Amount: \$ 40.00 /per 2 week(s)<br>Discount: 0 % |
| Suspension Fee                      | Override Contract Price                                              |
| Current At SALE: \$ 0.50 /per day   | Enter New Contract Price: \$                                         |
| Contract : \$ 0.50 /per day         | or<br>Enter New Discount: 🛛 🖇                                        |
| Discount: 0 %                       | Remove Discount                                                      |
|                                     | Reason:                                                              |
| View Price Changes                  | OK Cancel Clear Apply                                                |

- 4. Enter the new price or the percentage discount applicable
- 5. Enter a reason for the override
- 6. Select [Apply]
- 7. This will take effect from the next scheduled direct debit run

To view any price changes made select [View Price Changes] button.

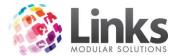

| 5                  | History of the Co | ontract Fee Changes | ×          |
|--------------------|-------------------|---------------------|------------|
| Date Entered       | Description       | Amount, \$          | Staff Code |
| 04 Nov 2015 11:49: | Contract Payment. | 20.00               | 1          |
|                    |                   |                     |            |
|                    |                   |                     |            |
|                    |                   |                     |            |
|                    |                   |                     |            |
|                    |                   |                     |            |
|                    |                   |                     |            |
|                    |                   |                     |            |
|                    |                   |                     |            |
| r                  |                   |                     | Close      |

Printing Account History

Members> Contracts> View Customer Contracts> Financials> Print Account

You are able to print an account history for a Member.

- 1. From the View Customer Contracts screen search for the member by either:
  - a. Typing their Customer ID or surname and hitting enter
  - b. Scan their card
  - c. Selecting the [...] button
- 2. Select the [Financial] button to open the customer's Financial Details screen
- 3. Select the [Print Account] button

| 🛱 Account Details Selection 💻 🗖 🗙 |
|-----------------------------------|
|                                   |
| Show Account Details              |
| • A                               |
| C Customer Payments Only          |
|                                   |
| ✓ OK Cancel                       |

- 4. Select if you wish to print 'All' account history which will include fees and payments or 'Customer Payments Only'
- 5. Select [OK] and a tax invoice will be generated, ready for you to print

## Accounts Adjustments Tab

Members> Contracts> View Customer Contracts> Financials> Account Adjustment tab

This records any financial adjustments required to be made to a membership, you can decrease or increase the amount owing on a customer's account. The balance of the membership will display in the left hand summary preview pane. Any adjustments will show in

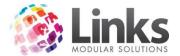

the adjustment panel with the date, reason, amount and staff member that performed the adjustment.

| 8                                                    | Financia      | al Details \\ BONDS, JAM                                            | ES - 110\\ Contract Id=39                      |                       | ×     |
|------------------------------------------------------|---------------|---------------------------------------------------------------------|------------------------------------------------|-----------------------|-------|
| Payment Type<br>Direct Debit Perpetual               |               | ils Account Adjustments C                                           | D Payment Override                             |                       | ]     |
| Site Default: Direct Debit                           |               | Decrease Adjustment                                                 | C Increase Adjustment                          |                       |       |
| Balance<br>Split<br>Pay at POS: \$ 0.00              | Introduction  |                                                                     |                                                |                       |       |
| Direct Debit: \$ -11.00<br>Future DD: \$ 0.00        |               | e Adjustment will decrease<br>I need to be matched again:           | the amount on the account. Thi<br>st a charge. | s is an adjustment,   |       |
| Change Default                                       |               |                                                                     |                                                |                       |       |
| Next<br>Payment                                      | Increase      | Adjustment will increase the                                        | amount owed on the account.                    |                       |       |
| Next DD Payment:<br>05 DEC 2015                      |               |                                                                     |                                                |                       |       |
| Direct Debit Payment                                 |               |                                                                     |                                                |                       |       |
| Next Scheduled DD Period<br>05 DEC 2015 - 04 JAN     | Note: ** Pend | ing charges are not shown                                           |                                                | Apply Clear           |       |
| 2016:<br>AMOUNT TO PAY = 35.00                       | Date          | Reason                                                              | Payment Method                                 | Amount, \$ Staff Name |       |
| Exceptions: Direct Debit<br>Balance brought forward= | 06 Nov 2015   | Adjustment:Admin Fee                                                | Direct Debit                                   | -5.00 TRAINER T       |       |
| \$5.00. Debit Amount =<br>\$40.00.                   |               |                                                                     |                                                |                       |       |
| ,                                                    | View Adjustme | ents History <sup>**D</sup> ouble click on Re<br>Reason description | ason column to view entire Total               | Adjust For Period: 5  | 00    |
| Realloc                                              | ate Accounts  | Prices Suspension                                                   | Print Account Print Schedu                     | ie 🖌 🖌 OK 🛛 🔀 Ca      | incel |

To Decrease an Amount Owing on the Account

- 1. From the View Customer Contracts screen search for the member by either:
  - a. Typing their Customer ID or surname and hitting enter
  - b. Scan their card
  - c. Selecting the [...] button
- 1. Select the [Financial] button to open the customer's Financial Details screen
- 2. Click on the 'Account Adjustment' tab
- 3. Select 'Decrease Adjustment'

|            | lew Adjustment             |                          |              |               |       |
|------------|----------------------------|--------------------------|--------------|---------------|-------|
| Decrea     | ise amount owe             | d on account by: \$ 0.00 |              |               |       |
| Reason     | i:  <br>Iding Charges –    |                          |              |               |       |
|            | Date                       | Reason                   | Balance,\$ F | ayment Method | Pay,  |
|            | 27 Apr 2015                | Overpayment              | 0.00         |               |       |
|            |                            |                          |              |               |       |
|            |                            | Tota                     | s: 0.00      |               | ▶     |
| Note: ** F | <sup>p</sup> ending charge | s are not shown          |              | Apply         | Clear |

- 4. Enter the amount you wish to decrease the account by
- 5. Enter a reason as to why this amount has been decreased
- 6. Select [Apply]

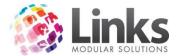

Note: You will need to have the correct security settings to be able to decrease the amount owing.

To Increase an Amount Owing on the Account

Members> Contracts> View Customer Contracts> Financials> Account Adjustment tab

- 1. From the View Customer Contracts screen search for the member by either:
  - a. Typing their Customer ID or surname and hitting enter
  - b. Scan their card
  - c. Selecting the [...] button
- 2. Select the [Financial] button to open the customer's Financial Details screen
- 3. Click on the 'Account Adjustment' tab
- 4. Select 'Increase Adjustment'

| New Adjustment                         |                 |       |       |
|----------------------------------------|-----------------|-------|-------|
| C Decrease Adjustment                  | Increase Adjust | ment  |       |
| Increase Adjustment                    |                 |       |       |
| Increase amount owed on account by: \$ |                 |       |       |
| C Payment Method                       |                 |       |       |
| Reason:                                |                 |       |       |
| Date: 27 APR 2015 D                    |                 |       |       |
| Note: ** Pending charges are not shown |                 | Apply | Clear |

- 5. Enter the amount to 'Increase amount owed on account by'
- 6. Select how it is to be paid either 'POS' or 'Direct Debit'
- 7. Enter the reason for increasing the amount owed
- 8. Select the date for this to appear on the customer's account
- 9. Select [Apply]

Note: You will need to have the correct security settings to be able to decrease the amount owing.

#### To Delete an Adjustment

- 1. From the View Customer Contracts screen search for the member by either:
  - a. Typing their Customer ID or surname and hitting enter
  - b. Scan their card
  - c. Selecting the [...] button
- 2. Select the [Financial] button to open the customer's Financial Details screen
- 3. Click on the 'Account Adjustment' tab

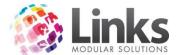

| 8                                                                                          | Financia                                                          | I Details \\ BONDS, JAME                                   | S - 110\\     | Contract Id=39      |                   |           | ×   |
|--------------------------------------------------------------------------------------------|-------------------------------------------------------------------|------------------------------------------------------------|---------------|---------------------|-------------------|-----------|-----|
| Payment Type<br>Direct Debit Perpetual                                                     |                                                                   | Is Account Adjustments D                                   | D Payment     | Override            |                   |           |     |
| Site Default: Direct Debit                                                                 | New Adjustme                                                      | ent<br>Decrease Adjustment                                 | C I           | ncrease Adjustment  |                   |           |     |
| Balance<br>Split<br>Pay at POS: \$ 0.00                                                    | Introduction-                                                     |                                                            |               |                     |                   |           |     |
| Direct Debit: \$ -11.00<br>Future DD: \$ 0.00                                              |                                                                   | e Adjustment will decrease th<br>need to be matched agains |               | on the account. Thi | s is an adjustr   | nent      |     |
| Next<br>Payment<br>Next DD Payment:<br>05 DEC 2015                                         | Increase Adjustment will increase the amount owed on the account. |                                                            |               |                     |                   |           |     |
| Direct Debit Payment                                                                       |                                                                   |                                                            |               |                     |                   |           |     |
| Next Scheduled DD Period<br>05 DEC 2015 - 04 JAN                                           | Note: ** Pendin                                                   | ng charges are not shown                                   |               |                     | Apply             | Clear     |     |
| 2016:<br>AMOUNT TO PAY = 35.00                                                             | Date                                                              | Reason                                                     |               | Payment Method      | Amount, \$        |           |     |
| Exceptions: Direct Debit<br>Balance brought forward=<br>\$5.00. Debit Amount =<br>\$40.00. | 06 Nov 2015                                                       | Adjustment:Admin Fee                                       |               | Direct Debit        | -5.00             | TRAINER T |     |
| ,<br>,                                                                                     | View Adjustmer                                                    | nts History Reason description                             | ison column t | o view entire Total | Adjust For Period | : 5.00    | Ĵ   |
| Realloc                                                                                    | ate Accounts                                                      | Prices Suspension                                          | Print Acc     | count Print Schedu  | ile 🖌 ОК          | X Cano    | cel |

- 4. Highlight the adjustment you wish to delete
- 5. Select the red cross on the far right hand side of the line

|   | Delete Membership Adjustment                                                                                   | × |
|---|----------------------------------------------------------------------------------------------------|---|
| ? | The selected adjustments would be permanently deleted from the database.<br>Are you sure you want to continue? |   |
|   | Yes No                                                                                                    |   |

6. Select [Yes] and the adjustment will be removed

Note: You will need to have the correct security settings to be able to delete adjustments.

Direct Debit Payment Override Tab

Members> Contracts> View Customer Contracts> Financials> DD Payment Override

This screen is used to override one or more direct debits without permanently changing the contract amouth. Previous direct debit overrides can be viewed and also removed.

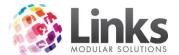

| B,                                                                                                    | Financial Details \\ BONDS, JAMES - 110\\ Contract Id=39                                                                                                    |
|----------------------------------------------------------------------------------------------------|----------------------------------------------------------------------------------------------------|
| Payment Type<br>Direct Debit Perpetual                                                                                                    | Account Details Account Adjustments DD Payment Override                                                                                                    |
| Site Default: Direct Debit  Balance Split Pay at POS: \$ 0.00 Direct Debit: \$ 11.00 Future DD: \$ 0.00 Change Default Next Payment Next DD Payment: 05 DEC 2015                                         | Override Amount: \$ 42.00       Standard Fee: \$ 40.00         Override valid Until:       4 JAN 2017       D         (Enter Date or select from the List of Perspective DD Periods END Dates.)       04 JUL 2016       Next DD Period only.         04 SEP 2016       04 AUG 2016       04 OCT 2016       04 OCT 2016         04 JDL 2016       04 NOV 2016       04 JOL 2016       04 OCT 2016 |
| Direct Debit Payment<br>Next Scheduled DD Period<br>05 DEC 2015 - 04 JAN<br>2016:<br>AMOUNT TO PAY = 35.00<br>Exceptions: Direct Debit<br>Balance brought forward=<br>\$5.00. Debit Amount =<br>\$40.00. | Rejection Fee         Apply       Reset       Remove         View DD0 verrides History                                                                                                    |
| Realloca                                                                                                    | ate Accounts Prices Suspension Print Account Print Schedule 🖌 OK X Cancel                                                                                                    |

Applying a Direct Debit Override

- 1. From the View Customer Contracts screen search for the member by either:
  - a. Typing their Customer ID or surname and hitting enter
  - b. Scan their card
  - c. Selecting the [...] button
- 2. Select the [Financial] button to open the customer's Financial Details screen
- 3. Click on the 'DD Payment Override' tab
- 4. In 'Override Amount' enter the amount you wish to override upcoming direct debit runs for
- 5. In 'Override Valid Until' enter or select the date of the last day of the last direct debit run you wish the override to take effect. E.g. If wanting it to take effect for the next six payments then the date would be the 4<sup>th</sup> January as this is the day before the third debit run from today. If you wish the override to take effect only for the next DD then leave this field blank
- 6. In the 'Reason' enter a reason for the override, this will appear in reports
- 7. Select [Apply]

# Viewing a Direct Debit Override

- 1. From the View Customer Contracts screen search for the member by either:
  - a. Typing their Customer ID or surname and hitting enter
  - b. Scan their card
  - c. Selecting the [...] button
- 2. Select the [Financial] button to open the customer's Financial Details screen
- 3. Click on the 'DD Payment Override' tab

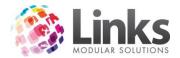

4. The current override will appear, to view the history of previous overrides select the [View DD Overrides History] button and the following will appear

| 5                 |                      | DD Overrides History                                                     | x          |
|-------------------|----------------------|--------------------------------------------------------------------------|------------|
| Date Applied      | Amount, \$ Details   |                                                                          | Staff Code |
| 05 Aug 2015 14:03 | 30.00 Valid until: 1 | 7 Sep 2015 Over. Amount:\$30.00 Paying off Failed Payment as verbal agre | 1          |
|                   |                      |                                                                          |            |
|                   |                      |                                                                          |            |
|                   |                      |                                                                          |            |
|                   |                      |                                                                          |            |
|                   |                      |                                                                          |            |
|                   |                      |                                                                          |            |
|                   |                      |                                                                          |            |
|                   |                      |                                                                          |            |
|                   |                      |                                                                          |            |
|                   |                      |                                                                          |            |
|                   |                      |                                                                          |            |
|                   |                      |                                                                          |            |
|                   |                      |                                                                          |            |
|                   |                      |                                                                          |            |
|                   |                      |                                                                          |            |
| <                 |                      | III                                                                      | >          |
|                   |                      | Print                                                                    | Close      |
|                   |                      |                                                                          |            |

5. To view more information on an override double click on it and the following screen with the override information will appear

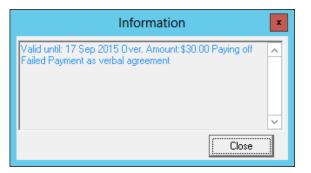

Removing a Direct Debit Override

- 1. From the View Customer Contracts screen search for the member by either:
  - a. Typing their Customer ID or surname and hitting enter
  - b. Scan their card
  - c. Selecting the [...] button
- 2. Select the [Financial] button to open the customer's Financial Details screen
- 3. Click on the 'DD Payment Override' tab
- 4. The current override will appear, select the [Remove] button and this will clear the direct debit override and at the next debit the normal debit amount will be taken

# Messages

Members > Contracts> View Customer Contracts> Messages

This screen enables you to view any customer messages that have been generated and the message details.

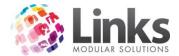

# Viewing Message History

- 1. From the View Customer Contracts screen search for the member by either:
  - a. Typing their Customer ID or surname and hitting enter
  - b. Scan their card
  - c. Selecting the [...] button
- 2. Select the [Message] button

| View Messages for JOHNSON LISA                                                                                                    |  |  |
|----------------------------------------------------------------------------------------------------|--|--|
| Select Messages <ul> <li>Period</li> <li>From : 5 FEB 2015</li> <li>D</li> <li>To: 5 AUG 2015</li> <li>D</li> <li>View</li> </ul> <ul> <li>All</li> </ul>           |  |  |
| Date         From         Subject         Read           5/08/2015         STAFF         Need to collect new debit details         Image: Collect new debit details |  |  |
|                                                                                                    |  |  |
|                                                                                                    |  |  |
|                                                                                                    |  |  |
|                                                                                                    |  |  |
|                                                                                                    |  |  |
|                                                                                                    |  |  |
|                                                                                                    |  |  |
|                                                                                                    |  |  |
|                                                                                                    |  |  |
|                                                                                                    |  |  |
| Total Messages       1         Include only messages with the High Importance Level       New Message                                                               |  |  |
|                                                                                                    |  |  |

- 3. Select the date range to view your messages from the two options are:
  - **Period** Enter in the 'From' and 'To' dates to select messages that were generated in a specific period
  - All Select all messages generated
- 4. Select the [View] button, you will then see all messages based on your selection criteria
- 5. Click on the message from the list to view the full content

Creating a New Internal Message

Members > Contracts> View Customer Contracts> Messages

Internal messages are displayed as a 'pop up' when a customer scans in through POS. If the customer is entering via an entry point, this will disable access and the customer will be forced to a reception desk so that the message can be actioned by a staff member.

- 1. From the View Customer Contracts screen search for the member by either:
  - a. Typing their Customer ID or surname and hitting enter
  - b. Scan their card

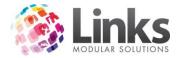

- c. Selecting the [...] button
- 2. Select the [Message] button
- 3. Select the [New Message] button

| Create New Message                                                      | x              |
|-------------------------------------------------------------------------|----------------|
| Customer: 49 JOHNSON, LISA                                              |                |
| Staff Code: 1 STAFF                                                     |                |
| Subject:                                                                | •              |
| Attach Message Importance is HIGH. Message Expiry Date: OFiles Attached | D              |
|                                                                         | ^              |
|                                                                         |                |
|                                                                         | ~              |
| Master Common Msg — Email Message options                               | Create Message |
| Save As Common Current Internal Message                                 |                |
| Delete From Common                                                      | Clear<br>Close |

- 4. Enter a 'Subject' or using the drop down button select from common subjects (inclusive of message) that have previously been saved
- 5. Select if 'Message Importance is HIGH' (this will bold the subject)
- 6. Enter in a 'Message expiry date' if this message will expire on a set date or leave blank
- 7. Type in the message in the comment box or edit if you have selected a common message
- 8. Select 'Save As Common' If you wish to make this a common message, if it is not already and you use this message frequently
- 9. Select 'Current Internal Message'
- 10. Select the [Create Message] button

# Creating an SMS

Note: The functionality of the Create New SMS screen mirrors that of the Create Internal Message screen.

- 1. From the View Customer Contracts screen search for the member by either:
  - a. Typing their Customer ID or surname and hitting enter
  - b. Scan their card
  - c. Selecting the [...] button

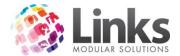

- 2. Select the [Message] button
- 3. Select the [New Message] button

| Create New Message                                                       | X              |  |  |  |
|--------------------------------------------------------------------------|----------------|--|--|--|
| To:<br>Customer: 31 JOHNSON, LISA                                        |                |  |  |  |
| From:       Staff Code:       1         STAFF                            |                |  |  |  |
| Subject:                                                                 |                |  |  |  |
|                                                                          |                |  |  |  |
| Attach Message Importance is HIGH. Message Expiry Date: O Files Attached |                |  |  |  |
| o nies Attached                                                          |                |  |  |  |
|                                                                          |                |  |  |  |
|                                                                          |                |  |  |  |
|                                                                          |                |  |  |  |
|                                                                          | ~              |  |  |  |
| <                                                                        | >              |  |  |  |
| Master Common Msg Email Message options                                  | Create Message |  |  |  |
| Save As Common C Current Internal Message                                | Clear          |  |  |  |
| Delete From Common C Standard Email Message SMS                          | Close          |  |  |  |

4. Select the [SMS] button and the following will appear

| 8                                   | Create New SMS |          | × |
|-------------------------------------|----------------|----------|---|
| Customer: 87                        | JOHNSON, LISA  | 0        |   |
| Common Message Description          |                | •        |   |
| Text to be sent                     |                |          |   |
| 0 characters entered (maximum 160 c | characters)    |          |   |
|                                     |                |          | ^ |
|                                     |                |          | ~ |
| <                                   |                | >        |   |
|                                     |                | Send SMS |   |
| Save Common SMS                     |                | Clear    |   |
| Delete Common SMS                   |                | Close    | 1 |

- 5. Select your 'Common Message' from the drop down if relevant or otherwise type in the content of the message
- 6. Select [Save Common SMS] if you wish to make this a common message, if not already. This allows you to use the same message frequently

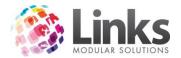

7. Select the [Send SMS] button

| 8                                     | Create New SMS    | - 🗆 🗙    |
|---------------------------------------|-------------------|----------|
| Customer: 87                          | JOHNSON, LISA     | 0        |
| Common Message Description —          |                   |          |
|                                       |                   | •        |
| Text to be sent                       |                   |          |
| 54 characters entered (maximum 160    | I characters)     |          |
| Please contact the team at ABC Leisur | e on 03 9999 9999 | ^        |
|                                       |                   | ~        |
| <                                     |                   | >        |
|                                       |                   | Send SMS |
| Save Common SMS                       |                   | Clear    |
| Delete Common SMS                     |                   | Close    |

8. You will receive a message stating the SMS has been sent successfully

Note: Do not select send SMS again otherwise the message will be sent twice.

Creating an Email

Members > Contracts> View Customer Contracts> Messages

- 1. From the View Customer Contracts screen search for the member by either:
  - a. Typing their Customer ID or surname and hitting enter
  - b. Scan their card
  - c. Selecting the [...] button
- 2. Select the [Message] button
- 3. Select the [New Message] button

| S Create New Message                                                        |              | x   |
|-----------------------------------------------------------------------------|--------------|-----|
| To:<br>Customer: 49 JOHNSON, LISA                                           |              |     |
| Staff Code: STAFF                                                           |              |     |
| Subject:                                                                    | •            |     |
| Attach Message Importance is HIGH. Message Expiry Date:<br>O Files Attached |              | D   |
|                                                                             |              | ^   |
|                                                                             |              |     |
|                                                                             | >            | ~   |
| ► Master Common Msg → ┌ Email Message options → → →                         | Create Messa |     |
| Save As Common C Current Internal Message                                   | Clear        | .3- |
| Delete From Common                                                          | Close        |     |

4. Enter in a 'Subject' or using the drop down button select from common subjects (inclusive of message) that have previously been saved

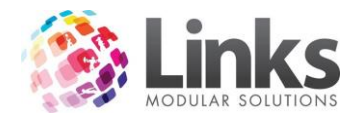

- 5. Attach any documents as applicable by selecting the [Attach] button and choosing the file
- 6. Select if 'Message Importance is HIGH'
- 7. Type in the message in the comment box or edit if you have selected a common message
- 8. Select [Save Common SMS] if you wish to make this a common message, if not already and you use the same message frequently
- 9. Select 'Current Internal Message'
- 10. Select the [Email] button
- 11. You will receive a message stating the email has been sent successfully

# **Payment Method**

Members> Contracts> View Customer Contracts> Payment Method

This is where the member's credit card or bank account details are entered depending on the mode of payment to be made by the direct debit.

Bank Details

| <b>B</b> , | Direct Debit Information \\ BLACK, JACK - 19 | - 🗆 🗙 |
|------------|----------------------------------------------|-------|
|            |                                              |       |
|            | O Links Credit Card                          |       |
|            | - Account Details                            |       |
|            | Bank Name: ANZ                               |       |
|            | Branch Name: SYDNEY                          |       |
|            | Bank BSB No: 123123                          |       |
|            | Account Name: JACK BLACK                     |       |
|            | Account No: 12341234                         |       |
|            | Sent:                                        |       |
|            |                                              |       |
|            | Transfer Direct Debit Details Import         |       |
|            | ✓ OK X Cancel Clea                           | ır    |

- Bank Name This is the name of the bank that is used by the customer
- **Branch name** The location of the store that the customer opened the account with, this is attached to the BSB number

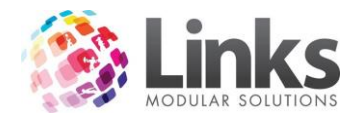

- **Bank BSB No** This is the BSB number for the bank and is always 6 numbers. This can be entered manually if known or searched for via the search icon to the right providing a BSB database has been loaded. Please refer to Admin> Site> Site Setup for loading of BSB numbers.
- Account Name This is the name on the account holder for the bank account details provided
- Account No This is the account number, the length of this number can vary between banks
- Transfer Bank Account Details This refers to transferring the details from another contract or another customer. If the details have already been entered into another customer's record they can be searched for and imported into the current record on display

Credit Card

| 🕒 Direct Debit Information \\ BLACK, JACK - 19 🛛 🗖 | x |
|----------------------------------------------------|---|
|                                                    |   |
| Links Credit Card C Links Bank Debit               |   |
| Card Type                                          |   |
|                                                    |   |
| Card Details                                       |   |
| Card Number: 4111111111111                         |   |
| Card Holder Name: JACK BLACK                       |   |
| Expiry: 03/19 Sent:                                |   |
| Use address on file                                |   |
| Card Holder Address:                               |   |
|                                                    |   |
|                                                    |   |
|                                                    |   |
|                                                    |   |
| Transfer Direct Debit Details                      |   |
| ✓ 0K Cancel Clear                                  |   |

- Card Type Select the card type
- Card Number This is the credit card number. This is 16 numbers in length for Visa and MasterCard. The middle 8 numbers will be hashed out once saved e.g. 5555#######5555
- Card Holder Name The name that appears on the credit card
- Expiry The expiry date of the credit card
- Transfer Bank Account Details This refers to transferring the details from another contract or another customer. If the details have already been entered into another customer's record they can be searched for and imported into the current record on display

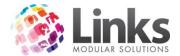

Importing CC/Bank Details from another Member

1. Select the [Import] button

| ts. Co                                         | py Debit Details       |             | x       |  |
|------------------------------------------------|------------------------|-------------|---------|--|
| Source                                         |                        |             |         |  |
| ID Description                                 | Date Started           | Expiry Date | РауТуре |  |
|                                                |                        |             |         |  |
| <u>-</u>                                       |                        |             |         |  |
|                                                |                        |             |         |  |
|                                                |                        |             |         |  |
|                                                |                        |             |         |  |
| Import is restricted to memberships from the o | surrent location only. | ✓ ОК        | Cancel  |  |

2. Select the [...] button to search for the member you wish to import the financial details from

| <b>B</b> ,           | Cop                               | oy Debit Details      |                    | x      |
|----------------------|-----------------------------------|-----------------------|--------------------|--------|
| Source<br>CustomerID | : 14 FLYNN                        | I,TODD                |                    |        |
| ID                   | Description                       | Date Started          | Expiry Date PayTyp | e      |
| 4                    | Full Access Direct Debit          | 11/06/2014            | CC                 |        |
| Import is res        | tricted to memberships from the c | urrent location only. | ✓ ОК 🛛 🗙           | Cancel |

- 3. Only current contracts that have direct debit details will be displayed in this screen. Select the relevant contract to transfer from
- 4. Select [OK] the direct debit details will appear encrypted select [OK] to save

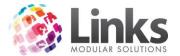

| Direct Debit Information \\ JOHNSON, LISA - 49                                                                                                    | x |
|----------------------------------------------------------------------------------------------------|---|
| Links Credit Card O Links Bank Debit                                                                                                    |   |
| Card Type                                                                                                    |   |
| Card Details         Card Number:       4111########1111         Card Holder Name:       test card         Expiry:       08/19       Sent:         Address Verification       Use address on file         Card Holder Address:       Postcode:: |   |
| Transfer Direct Debit Details                                                                                                    |   |
| V OK Cancel Clear                                                                                                    |   |

# Pay at POS Memberships

Links has the ability to pay at POS for memberships which allows your customers to make their scheduled payment via POS. This assists sites using LinksPay who need to allow over the counter payments and not to be included in the 'Missing Debit Type' report.

Note: You must be operating LinksPay for this function to work.

When setting up a new direct debit membership and entering in the direct debit information, there will be an option called 'Pay At POS'.

| 5 | Direct Debit Information \\ BLACK, JACK - 19 – 🗖 🗙 |                    |              |  |  |
|---|----------------------------------------------------|--------------------|--------------|--|--|
|   | O Links Credit Card                                | ○ Links Bank Debit | ○ Pay At POS |  |  |

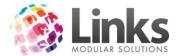

# **Contract Marketing Details**

Members> Contracts> View Customer Contracts> Marketing

Here you can record customer and contract marketing details. Customer's marketing details may refer to why they initially joined and contract marketing details may refer to why they brought that particular contract.

| <b>B</b>                  | Customer Marketing                                                        | ×                   |
|---------------------------|---------------------------------------------------------------------------|---------------------|
| Customer Id: 19           | BLACK, JACK                                                               | Gender: M           |
| Memb. Type: MM            | 03                                                                        |                     |
| [                         | Sale Initiated from<br>C Sales Staff C Reception C Dwn<br>Assist Decision |                     |
| Membership<br>Movement:   |                                                                           | Clear               |
| Comments:                 |                                                                           | Clear               |
| Source:                   | Internet                                                                  | Clear               |
| Туре:                     |                                                                           | Clear               |
| Promotion:                | No Promotion                                                              | Clear               |
| New Membership<br>Reason: | First Membership                                                          | Remove<br>Clear All |
|                           | Save Delete Clear Clon                                                    | e Close             |

- Sale Initiated from This denotes who sold the contract and how it was sold
- Membership Movements This denotes the movement from a previous contract
- **Comments** Any comments on this sale
- Source The source of marketing that enticed the customer to purchase the contract
- **Type** The type of marketing used
- **Promotion** The particular promotion that enticed the customer to purchase the contract
- New Membership Reason The customer's reasons for purchasing this contract

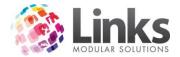

# Visit History

Members> Visits> Memberships Visits

This screen displays the history of a member's visits for a particular date range or for all of the active period of the membership.

Viewing a Members Visit History

| Membership Visits                                                           |             |                                                                                                    |        | ×                  |
|-----------------------------------------------------------------------------|-------------|----------------------------------------------------------------------------------------------------|--------|--------------------|
| CustomerID:                                                                 |             |                                                                                                    |        |                    |
| Contracts<br>Select only Active Contracts<br>Include the archived Contracts |             | ect only Memb<br>ect only VisitPa                                                                                                    | -      | is                 |
| ID Type Code                                                                | Start Date  | Expiry Date                                                                                                    | Status | Visits Limit       |
| View Visits History  Period From : 5JUL 2015  All the active period         | D To        | × 5 AUG 20                                                                                                    | 115 D  | View               |
| Visits                                                                      |             |                                                                                                    |        |                    |
| Date Time Entry Point Loc                                                   | ation Visit | "In the second second sec |        | Add Visit<br>Print |
| * Visitor is a main contract holder if data is missing.                     |             |                                                                                                    |        | Close              |

- 1. From the Membership Visits screen search for the member by either:
  - a. Typing their Customer ID or surname and hitting enter
  - b. Scan their card
  - c. Selecting the [...] button
- 2. Select the contracts you wish to view, either:
  - a. Select only Active Contracts
  - b. Include the archived Contracts
  - c. Select only Membership Contracts
  - d. Select only VisitPass Contracts
- 3. If there is more than one membership contract highlight the one you wish to see the visits for
- 4. Select either the date ranges to view from either of the below options:
  - a. 'Period' and enter a from and to date and select [View]
  - b. 'All the active period'
- 5. You can now add, remove visits or print the history. See below for further information.

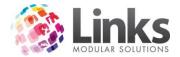

# Manually Recording a Member's Visit

- 1. From the Membership Visits screen search for the member by either:
  - a. Typing their Customer ID or surname and hitting enter
  - b. Scan their card
  - c. Selecting the [...] button
- 2. Select the contracts you wish to view, either:
  - a. Select only Active Contracts
  - b. Include the archived Contracts
  - c. Select only Membership Contracts
  - d. Select only VisitPass Contracts
- 3. If there is more than one membership contract highlight the one you wish to see the visits for
- 4. Select either the date ranges to view from either of the below options:
  - a. 'Period' and enter a from and to date and select [View]
  - b. 'All the active period'

# 5. Select [Add Visit] button

| Add \             | /isit to the History |
|-------------------|----------------------|
| -Enter Parameters |                      |
| Date:             | 9 NOV 2015 D         |
| Time:             | 9:22:45 AM +         |
| Entry Point:      | Reception            |
|                   | ✓ OK X Cancel        |

- 6. Enter the date of the visit
- 7. Enter the time of the visit
- 8. Select the entry point from the drop down menu
- 9. Select [OK]

# Deleting a Visit

- 1. From the Membership Visits screen search for the member by either:
  - a. Typing their Customer ID or surname and hitting enter
  - b. Scan their card
  - c. Selecting the [...] button
- 2. Select the contracts you wish to view, either:
  - a. Select only Active Contracts
  - b. Include the archived Contracts
  - c. Select only Membership Contracts
  - d. Select only VisitPass Contracts
- 3. If there is more than one membership contract highlight the one you wish to see the visits for
- 4. Select either the date ranges to view from either of the below options:
  - a. 'Period' and enter a from and to date and select [View]
  - b. 'All the active period'
- 5. Highlight the visit you wish to remove
- 6. Select the red cross at far right hand side of the line

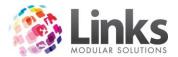

| Total visits     | for selecte      | ed Period = 1         |           |           |   |           |
|------------------|------------------|-----------------------|-----------|-----------|---|-----------|
| Date             | Time             | Entry Point           | Location  | Visitor*  |   | Add Visit |
| 15/10/20         | 18:58:28         | RECEPTION             |           | BLACKJACK | × |           |
|                  |                  |                       |           |           |   | Print     |
|                  |                  |                       |           |           |   |           |
|                  |                  |                       |           |           |   | Close     |
| * Visitor is a m | ain contract hol | lder if data is missi | ng.       |           |   |           |
| 7. Yo            | su will s        | see the f             | ollowin   | g message |   |           |
|                  |                  | Mer                   | nberships |           | × |           |

|          | Memberships                                                                                                    |
|----------|----------------------------------------------------------------------------------------------------|
| <u> </u> | The selected record would be permanently deleted from the Links<br>database.<br>Are you sure you want to continue? |
|          | Yes No                                                                                                    |

8. Select [Yes] or [No]

# Printing Visit History

- 1. From the Membership Visits screen search for the member by either:
  - a. Typing their Customer ID or surname and hitting enter
  - b. Scan their card
  - c. Selecting the [...] button
- 2. Select the contracts you wish to view, either:
  - a. Select only Active Contracts
  - b. Include the archived Contracts
  - c. Select only Membership Contracts
  - d. Select only VisitPass Contracts
- 3. If there is more than one membership contract highlight the one you wish to see the visits for
- 4. Select either the date ranges to view from either of the below options:
  - a. 'Period' and enter a from and to date and select [View]
  - b. 'All the active period'
- 5. If there is more than one membership contract highlight the one you wish to see the visits for
- 6. Select the [Print] button and a word document will be created ready for you to print

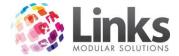

# Changing/Editing the Start Date of a Membership Contract

Members> Contracts> View customer contracts

You can edit the start date of a membership if there has been a mistake made with the date issued.

Note: This will not affect pro rata amounts charged or amounts paid.

## 1. Search for the customer you wish to make changes to

| 5              |                                | Membership Contracts \\ Customer Number - 110                                                                                                    | ×                  |
|----------------|--------------------------------|----------------------------------------------------------------------------------------------------|--------------------|
| CustomerID:    | 110                            | + New Name: BONDS JAMES M                                                                                                    | Personal Details   |
|                | ID                             | Description Date Started Expiry Date Status                                                                                                    | Marketing Info     |
|                | 39                             | Gold Aquatic 6 Nov 2015 Active                                                                                                    | Create New         |
|                |                                |                                                                                                    | consult.link       |
|                | Current                        | nt Only C Include History                                                                                                    |                    |
| Contract ID    | =39                            | Active                                                                                                    | View & Update      |
|                | ate Started:                   | 6 NOV 2015 D Pay at POS: \$ 0.00                                                                                                    | Membership details |
|                |                                | November 2015 → Pebit: \$ -11.00                                                                                                    | Changes            |
| Current B      | Expiry Date:                   |                                                                                                    | Override Expiry    |
| Suspension I   | Limit (Days):                  | E Sur Mor Tue Wet Thu Fri Sat Ince: \$ 5.00                                                                                                    | Visits             |
| Suspension D   | Day(s) Used:                   |                                                                                                    | Suspension         |
| Total Bonus Da | ay(s) Added:                   | 15         16         17         18         19         20         21         alte:         05         DEC 2015           12         23         24         25         26         27         28 | Bonus Days         |
|                | Ref:                           | 29     30     1     2     3     4     5       etails:     Direct Debit Payment                                                                                                    | Financial          |
|                |                                |                                                                                                    | Messages           |
| Sa             | ales Person:                   |                                                                                                    | Payment Method     |
|                | Consultant:                    | 1 TRAINER,TRAINER                                                                                                    | Marketing          |
|                | Comment:                       | ^                                                                                                    |                    |
|                | dbl click field<br>to maximize | ×                                                                                                    |                    |
|                | 1                              | Last Updated 6/11/2015 4:22:13 PM                                                                                                    | 1 1                |
| Setup Le       | etter Le                       | etter Issue Card V OK X Cancel Refresh                                                                                                    | Apply              |

2. Select the new start date of the membership, the below pop up will appear once the new date is selected

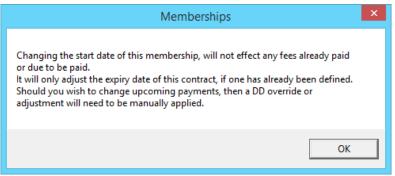

3. Click [OK] to apply the new start date will be applied

Note: The start date can only be edited if the Security Group for the staff member logged in is able to modify accounts.

To give staff access to being able to change the dates an administrator will need to access the Admin Module and amend the Security Groups.

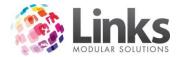

# Corporate Memberships

Links allows you to setup corporate memberships which allow you to offer memberships at a discounted rate. Payments can be setup to incorporate a full or partial payment of the fees by the client. This can then be invoiced through Links.

Corporate memberships work in three ways:

- 1. Offer corporate discounts to selected companies. For example, anyone that works for Coles is offered a 20% discount
- 2. Spilt the cost of the membership between the customer and the employer or charge the employer the full amount. For example the total cost for a membership is \$100 per month, the customer pays half and the employer pays the other half
- 3. A combination of 1 and 2. For example, the total cost for a membership is \$100 per month, a customer is given 20% discount for working for Coles, leaving \$80 to be paid. The customer pays \$40 and the employer pays \$40

Note: Corporate Memberships only work for **direct debit Membership Types**.

#### Setting up a Client to Charge Corporate Memberships

POS> Customers> Invoice Accounts> Clients

To be able to set up a corporate membership you must ensure the check box is selected under Client Setup as shown below.

| 0                                    | Client Setup                                                                                 | × |
|--------------------------------------|----------------------------------------------------------------------------------------------|---|
| Client Id: 8                         | View Account 🛛 Allow Corporate Memberships                                                   |   |
| General Primary                      | Contact   Accounts Contact   Manager Roles   Comments   Membership Rules   Corporate Members |   |
| Name:<br>Address:                    | AQUA STARS                                                                                   |   |
| Suburb:<br>State:<br>Default Status: | Postcode: Configure Clear                                                                    |   |
| Company Group                        | Clear                                                                                        |   |
|                                      | Marketing Save Delete Clear Close                                                            |   |

- 1. Ensure 'Allow Corporate Memberships' is selected
- 2. Select the Membership Rules tab. Here you will be able decide on what discounts/payment splits will apply for this client

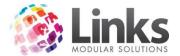

| Client Setup                                                                                                   | ×   |
|----------------------------------------------------------------------------------------------------|-----|
| Client Id: 8 View Account IX Allow Corporate Memberships                                                       |     |
| General   Primary Contact   Accounts Contact   Manager Roles   Comments   Membership Rules   Corporate Members |     |
|                                                                                                    |     |
| Amount Payable by Client: 50 % Corporate Discount: 20 %                                                        |     |
| Comments:                                                                                                    |     |
|                                                                                                    |     |
|                                                                                                    |     |
| Statements Issued : Date Issued From To Staff Member                                                           |     |
|                                                                                                    |     |
|                                                                                                    |     |
|                                                                                                    |     |
|                                                                                                    |     |
|                                                                                                    | n I |
| Marketing Save Delete Clear Clone Clo                                                                          | se  |

- Amount Payable by Client This denotes the percentage payable by the client
- Corporate Discount This denotes the percentage discount that will be applied applied

For example; from the screen shot above the payment spilt is determined as 50% payable by the customer and the other 50% payable by the employer. A corporate discount of 20% has been applied to the customer.

# Selling a Corporate Membership

Selling a corporate membership is the same process as selling a standard membership, however, there is one extra step involved within the new membership screen. For more information regarding selling standard direct debit memberships please see the POS User Guide.

Under the 'Payment' heading a 'Client Contribution' field will now display.

| Payment<br>DD            |                      |              |
|--------------------------|----------------------|--------------|
|                          | Paymer               | nt Method >> |
| Price : \$ 40.00         | Client Contribution: | ~ >>         |
| Contract Price: \$ 40.00 | Discount:            | ~ %          |
| Discount Reason:         |                      |              |

1. Select the [>>] button to view the clients that offer corporate memberships to apply to the customer

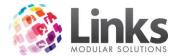

| Clients                                     | ×        |
|---------------------------------------------|----------|
|                                             |          |
| Client Id Name Contact Address Payable 2    |          |
| 3 ABC COLLEGE MAX 101 COLLEGE DRIVE 50      | 20       |
| 2 ABC PRIMARY SALLY ALPHABET STREET 50      | 20       |
| 8 AQUA STARS DARREN WHITEHORSE ROAD 50      | 20<br>20 |
| 4 ASCOT VALE TRI CLUB PETER 50 NEW STREET 0 | 0        |
|                                             | -        |
|                                             |          |
|                                             |          |
|                                             |          |
|                                             |          |
|                                             |          |
|                                             |          |
|                                             |          |
|                                             |          |
|                                             |          |
|                                             |          |
|                                             |          |
|                                             |          |
|                                             |          |
|                                             |          |
|                                             |          |
| © Client Id                                 |          |
| Canada Chau All                             |          |
| C Name  © Starting  Starting                |          |
| C Contact                                   |          |
|                                             |          |
| C Address                                   |          |
| C Payable % Seject Cancel                   |          |
| C Discount %                                |          |
| 5 Discourt /s                               |          |
|                                             |          |
|                                             |          |
|                                             |          |
|                                             |          |

- 2. Select the required client for the corporate membership
- 3. Click [Select]

| 0                                                                                                    | New Membership Contract                                                                                                    | ×    |
|----------------------------------------------------------------------------------------------------|----------------------------------------------------------------------------------------------------|------|
| CustomerID: 111 Name:                                                                                                    | JONES, LILLY Gender: F                                                                                                    |      |
| New Contract Details         M'shp:       MM03         Gold Aquatic         Details         Date Started:       9 NOV 2015         Expiry:         Consultant:       1         TRAINER, TRAINER         Ref:         Sales Person: | Term:       Perpetual       Details         Payment                                                                                                    | -    |
| Family >>           Joining Fee         Amount: \$ 15.00           \$ \$ \$ \$ \$ \$ \$ \$ \$ \$ \$ \$ \$ \$ \$ \$ \$ \$ \$                                                                                                    | Total Contract Price         Due Now           Item         Amount, \$           Item         Amount, \$           Interview         Amount, \$           Interview         Amount, \$  < | 3    |
| Suspension Fee         Amount: \$ 0.50         Contract: \$ 0.50         Discount: 0.00         %         Discount Reason:                                                                                                    | Pay Now: \$ 42.73                                                                                                    |      |
| Setup Letter                                                                                                    | Marketing Personal Details 🖌 OK 📉 Cancel Apply C                                                                                                    | lear |

- 4. You will be taken back to the New Membership Contract screen where if you have a discount applied to your corporate memberships you will be asked to enter a discount reason under the payment heading
- 5. Under the payment heading it will also now display the 'Client Contribution' percentage

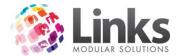

# **Members Retention**

Entering a Prospect

Members> Retention> Prospects

A prospect is a potential customer; you have the option to enter your prospects via this screen. Links will generate a Prospect ID number (only the name and gender are required to generate a new Prospect ID number) for a new prospect.

Note: Additional fields can be turned on as mandatory should your centre require. Please see the Admin User Guide for more information. For ease of entry, a POS function button can also be added to your POS Touchscreen layout. For a guide on how to do this, please see the POS User Guide.

From this screen you are also able to search existing prospects that have already been entered.

| Prospect ID: New Prospect Status:                                                                        |
|----------------------------------------------------------------------------------------------------|
| Personal Details   Contact Details   Marketing   Other   Appointments   Guest Pass   Referral   Tracking |
| Personal Details                                                                                         |
| Last Name:                                                                                               |
| First Name:                                                                                              |
| Title:                                                                                                   |
| Gender<br>O Male<br>O Female                                                                             |
| Home Phone:                                                                                              |
| Mobile Phone:                                                                                            |
| E-mail: Mail                                                                                             |
| Date of Birth:                                                                                           |
| Age: Referred By:                                                                                        |
| Active Carrot Enabled     Date Created:                                                                  |
| Prospect Program : Last Updated:                                                                         |
|                                                                                                    |
| Print Card Setup<br>Letter Letter Letter                                                                 |

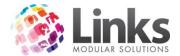

Details of priority in tracking and any appointments made can then be produced via Reporting > Marketing for follow up. See Customer Marketing Details above for further information.

As the prospect's status changes it can also be updated to 'dead lead' or whichever is most applicable from the status' available in the drop down list. When a prospect is sold a membership it will automatically be changed to 'joined' provided the same customer ID has been used.

Entering a Referral

Members> Contracts> View Customer Contracts

Once in the Members Contract screen search for the member who made the referral and then click on the [Marketing Info] button to open the Customer Marketing screen.

Open the Referrals tab, it is here where you can enter and view referrals made by this member. You may have a referral program where a member receives benefits for the amount of referrals they make.

Note: The referrals feature is best used as part of the Retention Module. This module allows you to produce a list of all referrals for follow up.

| Comments:<br>Add New Referral<br>eferrals from JOANNA SMITH<br>Cust # Last Name First Name Email Phone Mobile Phone Status Total Paid, \$<br>Kent Clarke clarke@kent.com 99999999 0499 999 999 Referral 0                             | st Name               | First Name    | Email | <br>Home Phone | Mobile Phone |
|----------------------------------------------------------------------------------------------------|-----------------------|---------------|-------|----------------|--------------|
| Add New Referral                                                                                                    |                       |               |       |                |              |
| eferrals from JOANNA SMITH<br>Cust # Last Name First Name Email Phone Mobile Phone Status Total Paid, \$<br>Kent Clarke clarke@kent.com 939393939 0499 999 999 Referral 0                                                             | Comments:             |               |       |                |              |
| Cust #       Last Name       First Name       Email       Phone       Mobile Phone       Status       Total Paid, \$         Image: Kent       Clarke       clarke@kent.com       993999393       0493 933 933       Referral       0 |                       |               |       | Add Ne         | ew Referral  |
| Cust #       Last Name       First Name       Email       Phone       Mobile Phone       Status       Total Paid, \$         Image: Kent       Clarke       clarke@kent.com       993999393       0493 933 933       Referral       0 |                       |               |       |                |              |
| Cust #       Last Name       First Name       Email       Phone       Mobile Phone       Status       Total Paid, \$         Image: Kent       Clarke       clarke@kent.com       993999393       0493 933 933       Referral       0 |                       |               |       |                |              |
| Cust #       Last Name       First Name       Email       Phone       Mobile Phone       Status       Total Paid, \$         Image: Kent       Clarke       clarke@kent.com       99999999       0499 999 999       Referral       0  |                       |               |       |                |              |
| Kent Clarke clarke@kent.com 99999999 0499 999 999 Referral 0                                                                                                    |                       |               |       |                |              |
|                                                                                                    |                       |               |       | <br>           |              |
|                                                                                                    | Cust # Last N         | ame First Nam |       |                |              |
| <u> </u>                                                                                                    | Cust # Last N         | ame First Nam |       |                |              |
|                                                                                                    | Cust # Last N         | ame First Nam |       |                |              |
|                                                                                                    | Cust # Last N         | ame First Nam |       |                |              |
|                                                                                                    | Cust # Last N         | ame First Nam |       |                |              |
|                                                                                                    | Cust # Last N         | ame First Nam |       |                |              |
|                                                                                                    | Cust # Last N<br>Kent | ame First Nam |       |                | Referral 0   |

Fill in the details for the referral and select [Add New Referral] and they will now appear as a referral for this member.

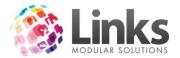

| Refe     | rrals from | n JOANNA SMI | TH         |                 |           |              |          |                |
|----------|------------|--------------|------------|-----------------|-----------|--------------|----------|----------------|
|          | Cust #     | Last Name    | First Name | Email           | Phone     | Mobile Phone | Status   | Total Paid, \$ |
|          |            | Kent         | Clarke     | clarke@kent.com | 999999999 | 0499 999 999 | Referral | 0              |
|          |            |              |            |                 |           |              |          |                |
|          |            |              |            |                 |           |              |          |                |
|          |            |              |            |                 |           |              |          |                |
|          |            |              |            |                 |           |              |          |                |
|          |            |              |            |                 |           |              |          |                |
|          |            |              |            |                 |           |              |          |                |
|          |            |              |            |                 |           |              |          |                |
| <b>I</b> |            |              |            |                 |           |              |          | •              |
|          |            |              |            |                 |           |              |          |                |
|          |            |              |            |                 |           | 1.1          |          |                |
|          |            |              |            |                 | Apply     | Delete 0.00  |          |                |

Viewing Referrals

Members> Retention> Referrals

If you are using the Retention Module all referrals that have been added can be viewed through this screen. For more information please see the Retention User Guide.

Note: This screen is only available to those Links clients who have purchased the Retention Module.

Converting Referrals to Prospects

Members> Retention> Referrals

Any referral made by all members will display in the screen below. You have the option from this screen to either convert the referral to a prospect or mark as a dead lead.

To convert the referral to a prospect:

- 1. Highlight the referral and click [Make Prospect]
- 2. After converting this referral to a prospect in Members > Retention > Referrals this will create a customer ID for the referral

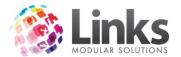

| 5              |             |                         | Rete               | ntion - Refer | rals       |                          | -                      | - 🗆 🗙        |
|----------------|-------------|-------------------------|--------------------|---------------|------------|--------------------------|------------------------|--------------|
| Show           | dead leads  | Show c                  | onverted prospects |               |            |                          |                        |              |
| Last Name      | First Name  | e Email                 | Home Pho           | ne Mobile     | Phone Refe | erred By                 | Comments               | Sts          |
| Green<br>West  | Tim<br>Kate | timgreen@g<br>katewest@ |                    |               |            | CK, JACK<br>DREWS, ADAMS | Friend<br>New to the a | P            |
|                |             |                         |                    |               |            |                          |                        |              |
| Details        |             |                         |                    |               |            |                          |                        |              |
| Last Name:     | West        |                         | Email              | katewest@west | t.com      | Comments:                |                        |              |
| First Name:    | Kate        |                         | Home Phone:        | 3333 3333     |            | New to the area          | 3                      |              |
| Referred By:   | ANDREWS     | , ADAMS                 | Mobile:            | 0411 111 000  |            |                          |                        |              |
| Date Referred: | 1           | 5 10:43:59 AM           |                    | 🗌 Dead Lead   |            | <u>U</u> pdate           | <u>M</u>               | ake Prospect |
| Contact Log fo | or West, Ka | ite                     |                    |               |            |                          |                        |              |
| Date T         | ime         | Staff                   | Reason             | Me            | thod       | Comment                  |                        |              |
| Comment:       |             |                         |                    |               |            |                          |                        |              |

3. Prospects can now be sold a membership using the customer ID from when the referral was converted to a prospect

| Prospects // Custo                                        | omer ID - 113                           |
|-----------------------------------------------------------|-----------------------------------------|
| Prospect ID: 113 New Prospect                             | Status: Prospect                        |
| Personal Details Contact Details Marketing Other Appointm | ents   Guest Pass   Referral   Tracking |
| Personal Details                                          |                                         |
| Last Name: w/EST                                          |                                         |
| First Name: KATE                                          |                                         |

# Converting Referrals to Dead Leads

Members> Retention> Referrals

1. Highlight the referral and select 'Dead Lead'

# Tracking Members Referrals

Members> Contracts> View Customer Contract

- 1. From the Membership Visits screen search for the member by either:
  - a. Typing their Customer ID or surname and hitting enter
  - b. Scan their card
  - c. Selecting the [...] button
- 1. Click the [Marketing Info] button and open the Referral tab

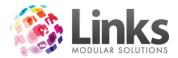

2. Once the referral has been marked as a prospect the customer ID will be automatically updated

| <b>B</b> , |         |             | Custor                | ner Marketing De    | tails // Custom  | er ID - 15     |             |                | ×       |
|------------|---------|-------------|-----------------------|---------------------|------------------|----------------|-------------|----------------|---------|
| Customer   | ld: 15  |             |                       | Name: A             | ANDREWS          | ADAM           | IS          | G: M           | [       |
| Info Ma    | (keting | Other   Ext | ras Appointments      | Guest Pass Referral | Tracking Childre | n              |             |                | •       |
| Referra    |         |             |                       |                     |                  |                |             |                |         |
| Add N      |         |             |                       |                     |                  |                |             |                |         |
| Last Na    | ame     | F           | irst Name             | - Email             |                  | Home Phone     | Mobile Phon | e              |         |
| ,          | Cor     | nments:     |                       |                     |                  | Add Ne         | w Referral  |                |         |
| Refer      |         | n ADAMS     | ANDREWS               | Email               | Phone            | Mobile Phone   | Status      | Total Paid, \$ |         |
|            | 113     | WEST        | KATE                  |                     |                  |                | Prospec     | 0              |         |
|            |         | West        | Kate                  | katewest@west.co    | m   3333 333     | 3 0411 111 000 | Referral    | 0              |         |
| 1          |         |             |                       |                     |                  |                |             | Þ              |         |
|            |         |             |                       |                     | Apply            | Delete 0.00    |             |                |         |
|            |         | Dist        | tomer<br>tance<br>aph |                     | - <b>Save</b>    | Delete         | Clear (     | K              | ]<br>se |

3. Additionally, any time that this referred customer spends money at your facility and their customer ID is included in the transaction, this 'Total Paid \$' amount will update with the value of their spend

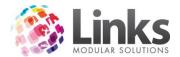

| C Transaction Mainte                                                                       | nance ×                                                                                               |
|--------------------------------------------------------------------------------------------|----------------------------------------------------------------------------------------------------|
| Id:     236     Find By Id       Till:     Till:     Till:       Till:     Till:     Date: | nber: 2 💌 Time: 12:39 PM                                                                              |
| Product Description<br>M003 Flexi Membership                                               | Unit Price, \$ Qty Total, \$ 50.00 1 50.00                                                            |
| Void<br>Pay Method<br>Return/Refund<br>Print Receipt<br>Email Receipt                      | Total GST: \$ 4.55<br>Rounding: \$ 0.00<br>Grand Total: \$ 50.00<br>CustomerId: 113<br>ContractId: 41 |
| View Bookings Customer: WEST, KATE                                                         | View/Change                                                                                           |
|                                                                                            | Close                                                                                                 |

# 4. When you view the member's Referral tab the 'Total Paid \$' is updated accordingly

| 5        |              |              | Custom           | er Marketing Detail    | s // Customer   | 1D - 15      |                    |                | ^  |
|----------|--------------|--------------|------------------|------------------------|-----------------|--------------|--------------------|----------------|----|
| Customer | ld: 15       |              |                  | Name: AND              | REWS            | ADAMS        |                    | G: M           | [  |
| Info Ma  | ırketing   I | Dther Extras | Appointments   ( | Guest Pass Referral Tr | acking Children | ]            |                    |                |    |
|          |              |              |                  |                        |                 |              |                    |                |    |
| Referra  | 1            |              |                  |                        |                 |              |                    |                |    |
|          | lew Ref      | erral        |                  |                        |                 |              |                    |                |    |
| Last N   | ame          | First N      | ame              | Email                  | H               | ome Phone    | Mobile Phor        | ie             |    |
|          |              |              |                  |                        |                 | ]            |                    |                |    |
|          |              |              |                  |                        |                 |              |                    |                |    |
|          | LON          | nments:      |                  |                        |                 |              |                    |                |    |
|          |              |              |                  |                        |                 | Add New F    | Referral           |                |    |
|          |              |              |                  |                        |                 |              |                    |                |    |
|          |              |              |                  |                        |                 |              |                    |                |    |
|          |              |              |                  |                        |                 |              |                    |                |    |
|          |              |              |                  |                        |                 |              |                    |                |    |
| Refe     | rrals from   | n ADAMS AND  | REWS             |                        |                 |              |                    |                |    |
|          |              | Last Name    | First Name       | Email                  | Phone           | Mobile Phone | Status             | Total Paid, \$ |    |
|          | 113          | WEST<br>West | KATE<br>Kate     | katewest@west.com      | 3333 3333       | 0411 111 000 | Joined<br>Referral |                |    |
|          |              | WCat         | Indic            | Recordsterest          | 3333 3333       | 0411111000   | Incicitat          | <u> </u>       |    |
|          |              |              |                  |                        |                 |              |                    |                |    |
|          |              |              |                  |                        |                 |              |                    |                |    |
|          |              |              |                  |                        |                 |              |                    |                |    |
|          |              |              |                  |                        |                 |              |                    |                |    |
| •        |              |              |                  |                        |                 |              |                    | •              |    |
|          |              |              |                  |                        |                 |              |                    |                |    |
|          |              |              |                  |                        |                 | 1. [         |                    |                |    |
|          |              |              |                  |                        | Apply           | Delete 50.00 |                    |                |    |
|          |              |              |                  |                        |                 |              |                    |                |    |
|          |              |              |                  |                        |                 |              |                    |                | _  |
|          |              | Customer     |                  |                        | -C#-            |              |                    | *              |    |
|          |              | Distance     |                  |                        | -08-            |              |                    | *              |    |
|          |              | Graph        |                  |                        | Save            | DeleteC      | lear               | Clone Clos     | se |
|          |              |              |                  |                        |                 |              |                    |                |    |

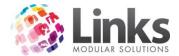

#### **Bulk Processes**

#### **Bulk Price Update**

Members> Bulk Processes> Price Update

This provides for the bulk update of the price of individual perpetual membership types or all perpetual membership types with no set expiry date, at the one time. The price that displays in this field originates from the setup process in the Admin Module.

Once this process is run all prices for that particular membership are updated at the same time.

| <b>B</b> ,                                                                      |                       | Bulk Pri             | ce Update                 |              | ×             |
|---------------------------------------------------------------------------------|-----------------------|----------------------|---------------------------|--------------|---------------|
| The process would update<br>suspended) based on mer<br>Save Report option would | mbership type(s) sele | cted. Contract disco | ount would still apply fo |              |               |
| ┌─Select Membership T                                                           | ype(s)                |                      |                           |              |               |
| 1. Select Categ                                                                 | ory DD                | -                    |                           |              |               |
| 2. Select Type                                                                  |                       |                      |                           |              |               |
| Code                                                                            | Price, \$             | Last Updated         | Next DD Credit            | Next DD Bank | Next Lp Run 🔥 |
| MM02                                                                            | 50.00                 | 27 APR 2015          | 05 Dec 2015               | 05 Nov 2015  |               |
| MM03                                                                            | 40.00                 | 06 NOV 2015          | 05 Dec 2015               | 05 Nov 2015  |               |
| MM04                                                                            | 15.00                 | 29 APR 2015          | 05 Dec 2015               | 05 Nov 2015  |               |
| MM05                                                                            | 22.00                 | 27 APR 2015          | 05 Dec 2015               | 05 Nov 2015  |               |
| MM06                                                                            | 49.00                 | 27 APR 2015          | 05 Dec 2015               | 05 Nov 2015  |               |
| MM07                                                                            | 85.00                 | 10 JUL 2015          | 05 Dec 2015               | 05 Nov 2015  |               |
| MM11                                                                            | 40.00                 | 17 AUG 2015          | 05 Dec 2015               | 05 Nov 2015  | ×             |
| Select All                                                                      |                       |                      |                           |              |               |
| Run Mode                                                                        | Save Rep              | oort                 |                           |              |               |
| Test                                                                            | <u>F</u> ile name     |                      |                           |              |               |
| O Update                                                                        | Comment               |                      |                           |              | _             |
|                                                                                 |                       |                      |                           |              |               |
|                                                                                 |                       |                      | Ru                        | in Close     |               |

- 1. Select the membership category from the 'Select Category' drop down menu
- 2. Select the membership type, either individually or tick 'Select All'
- 3. Select the Run Mode, either 'Test' to complete a trial run or 'Update' to execute the price change
- 4. To save a report ensure the 'Save Report' box is ticked and browse for a nominated folder where the report will save as a Microsoft Excel file or Text file
- 5. Select [Run] and you will be informed once the update has been completed successfully

| Memberships                                             | × |
|---------------------------------------------------------|---|
| Bulk Price Update test has been completed successfully! |   |
| ОК                                                      |   |

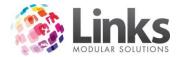

6. Select [OK] and you will be asked if you wish to bulk message those whose contracts that were effected, select [Yes] or [No]

## Bulk Suspension Fee Update

Members> Bulk Processes> Suspension Fee Update

This provides for the bulk update of the suspension fees of individual perpetual membership types or all perpetual membership types with no set expiry date, at the one time. The price that displays in this field originates from the setup process in the Admin Module.

| Suspension Fee U                                                                                                    | pdate ×                                                                                         |  |  |  |
|----------------------------------------------------------------------------------------------------|-------------------------------------------------------------------------------------------------|--|--|--|
| The process would update the Suspension Fee for the current Perpetual Contracts with Date Expiry not set (including<br>currently suspended) based on membership type(s) selected. Contract Suspension Fee discount would still apply for<br>the new suspension fees. Selecting Save Report option would save the customers list as a MS Excel (or text) file. |                                                                                                 |  |  |  |
| Select Membership Type(s)           1. Select Category         DIRECT DEBIT           2. Select Type                                                                                                    |                                                                                                 |  |  |  |
|                                                                                                    | , \$ Last Updated M'shp Description<br>50 04 NOV 2015 All Access<br>50 06 NOV 2015 Gold Aquatic |  |  |  |
| ✓ Select All                                                                                                    | >                                                                                               |  |  |  |
| Run Mode Save Report                                                                                                    |                                                                                                 |  |  |  |
| Test <u>File name:</u>                                                                                                    |                                                                                                 |  |  |  |
| O Update                                                                                                    |                                                                                                 |  |  |  |
|                                                                                                    | Run Close                                                                                       |  |  |  |

- 1. Select the membership category from the 'Select Category' drop down menu
- 2. Select the membership type, either individually or tick 'Select All'
- 3. Select the Run Mode, either 'Test' to complete a trial run or 'Update' to execute the price change
- 4. To save a report ensure the 'Save Report' box is ticked and browse for a nominated folder where the report will save as a Microsoft Excel file or Text file
- 5. Select [Run] and you will be informed once the update has been completed successfully

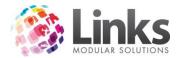

| Memberships                                             | × |
|---------------------------------------------------------|---|
| Bulk Price Update test has been completed successfully! |   |
| ОК                                                      |   |

6. Select [OK] and you will be asked if you wish to bulk message those whose contracts were updated, select [Yes] or [No]

#### **Bulk Suspension**

Members> Bulk Processes> Suspension

This allows for the bulk suspension of membership contracts for a particular membership type or types. However it would not include those membership contracts for which 'Last Direct Debit Payment' has been selected.

Expiry dates on upfront contracts will be amended to include the length of the suspension period.

Bulk suspensions do NOT count toward the suspension limits (if applicable).

Suspension fees will not be applied as it is a bulk suspension generated by the business that is enforced on multiple members.

| 8                                                          | Bulk Suspension                                                                                                    |
|------------------------------------------------------------|----------------------------------------------------------------------------------------------------|
| the DD Payment Type for<br>date would be updated for       | end all Membership Contracts based on membership type(s) selected except contracts with<br>which Last DD Payments have been made. Suspension fee would not be applied, Expiry<br>r the Term Contracts, suspension reduction applied for the Perpetual Contracts. Bulk<br>counted toward the suspension limit (if applicable). Selecting Save Report option would<br>s MS Excel (or text) file. |
| Select Dates<br>From:                                      | D To: D                                                                                                    |
| - Select Membership 1<br>1. Select Categ<br>2. Select Type |                                                                                                    |
| Id Code                                                    | Last Updated Description                                                                                                    |
| Select All                                                 | >                                                                                                    |
| Run Mode                                                   |                                                                                                    |
| Test                                                       | <u>File name:</u>                                                                                                    |
| O Update                                                   | Comment                                                                                                    |
|                                                            | Run Close                                                                                                    |

- 1. Enter the from and to dates that the suspension will run between
- 2. Select the membership category from the 'Select Category' drop down menu
- 3. Select the membership type, either individually or tick 'Select All'

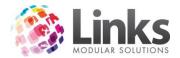

- 4. Select the Run Mode, either 'Test' to complete a trial run or 'Update' to execute the price change
- 5. To save a report ensure the 'Save Report' box is ticked and browse for a nominated folder where the report will save as a Microsoft Excel file or Text file
- 6. Select [Run] and you will be informed once the update has been completed successfully
- 7. Select [OK] and you will be asked if you wish to bulk message those whose contracts were updated, select [Yes] or [No]

# **Bulk Bonus Days**

Members> Bulk Processes> Bonus Days

Allows for the addition of bonus days to membership contracts (excluding perpetual contracts) based on the Membership Type selected.

| 🛱 Bulk Bonus Days 🔀                                                                                                    |  |  |  |  |  |
|----------------------------------------------------------------------------------------------------|--|--|--|--|--|
| The process would add Bonus Days to all current Contracts (including suspended) based on membership type(s)<br>selected ( the perpetual memberships are not included). Selecting Save Report option would save the customers list<br>as a MS Excel (or text) file.                                                                                                    |  |  |  |  |  |
| Enter number of Bonus Days Number of Day(s):                                                                                                    |  |  |  |  |  |
| Select Membership Type(s)  1. Select Category  2. Select Type                                                                                                    |  |  |  |  |  |
| Id Code Last Updated Description                                                                                                    |  |  |  |  |  |
| Select A                                                                                                    |  |  |  |  |  |
| Run Mode     Save Report       Image: Test     File name: Image: Image: |  |  |  |  |  |
| Run Close                                                                                                    |  |  |  |  |  |

- 1. Enter the 'Number of Days' to be added to upfront membership types selected
- 2. Select the membership category from the 'Select Category' drop down menu
- 3. Select the membership type, either individually or tick 'Select All'
- 4. Select the Run Mode, either 'Test' to complete a trial run or 'Update' to execute the price change
- 5. To save a report ensure the 'Save Report' box is ticked and browse for a nominated folder where the report will save as a Microsoft Excel file or Text file
- 6. Select [Run] and you will be informed once the update has been completed successfully
- 7. Select [OK] and you will be asked if you wish to bulk message those whose contracts were updated, select [Yes] or [No]

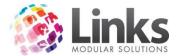

# **Bulk Process History**

Members> Bulk Process> View History

This allows you to view any bulk processes that have been completed.

| Bulk Processes ×                                                                                                    |       |  |  |  |  |
|----------------------------------------------------------------------------------------------------|-------|--|--|--|--|
| Select Dates           From:         1 APR 2015           D         To:           9 NOV 2015         D                                                                                                    |       |  |  |  |  |
| Bulk Updates           Id         Description           Date         Staff Co                                                                                                    |       |  |  |  |  |
| 4     Price Update     28 APR 2015     1       5     Bonus Days were added     29 APR 2015     1       6     Suspension     28 APR 2015     1       8     Bonus Days were added     30 APR 2015     1       9     Price Update     29 APR 2015     1 | >     |  |  |  |  |
| * double click on item to view details                                                                                                    | Close |  |  |  |  |

By double clicking on a bulk update line it will allow you to view the contracts that have been affected.

| Bulk Updates 🗶 🗶                                                                         |                                                                                |             |                                                                                                    |  |
|------------------------------------------------------------------------------------------|--------------------------------------------------------------------------------|-------------|----------------------------------------------------------------------------------------------------|--|
| Contracts<br>Name<br>ANDREWS,ADAMS<br>BEST,KIM<br>BLACK,JACK<br>BOND,JAMES<br>SMITH,JOHN | B<br>Customer Id MemCode<br>15 MM03<br>14 MM03<br>19 MM03<br>20 MM03<br>3 MM03 | Ulk Updates | Z         Description         Price Update         Date: 28 APR 2015 10:56         Staff Code: 1         Staff Code: 1         Code       Description         Code       Description         MM03       Gold Aquatic         Select All       View Contracts |  |
|                                                                                          |                                                                                |             | Print Preview Setup Mail                                                                                                    |  |
| Total Contracts: 5                                                                       |                                                                                | ]           |                                                                                                    |  |

Select the membership type individually or 'Select All', then select 'View Contracts'. All memberships that were affected by the update will appear; you then have the ability to export, print, message or mail customers affected.